# **FUDA2-S1x11 Series Panel PC**

(10.4"/12.1"/15"/17"/19")

Slim and Fan-free 5-wire Resistive Touch Panel PC Powered by Intel® Atom™ Bay Trail Quad-core Processor

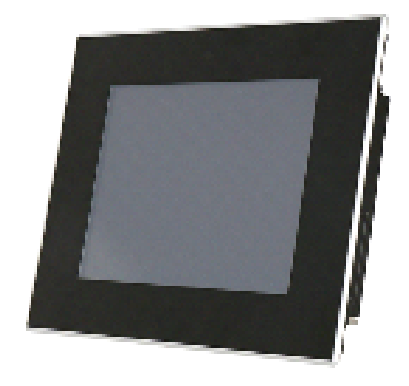

# **User's Manual**

Version 1.4

Copyright © Portwell, Inc., 2015. All rights reserved. All other brand names are registered trademarks of their respective owners.

## **Table of Contents**

#### **How to Use This Manual**

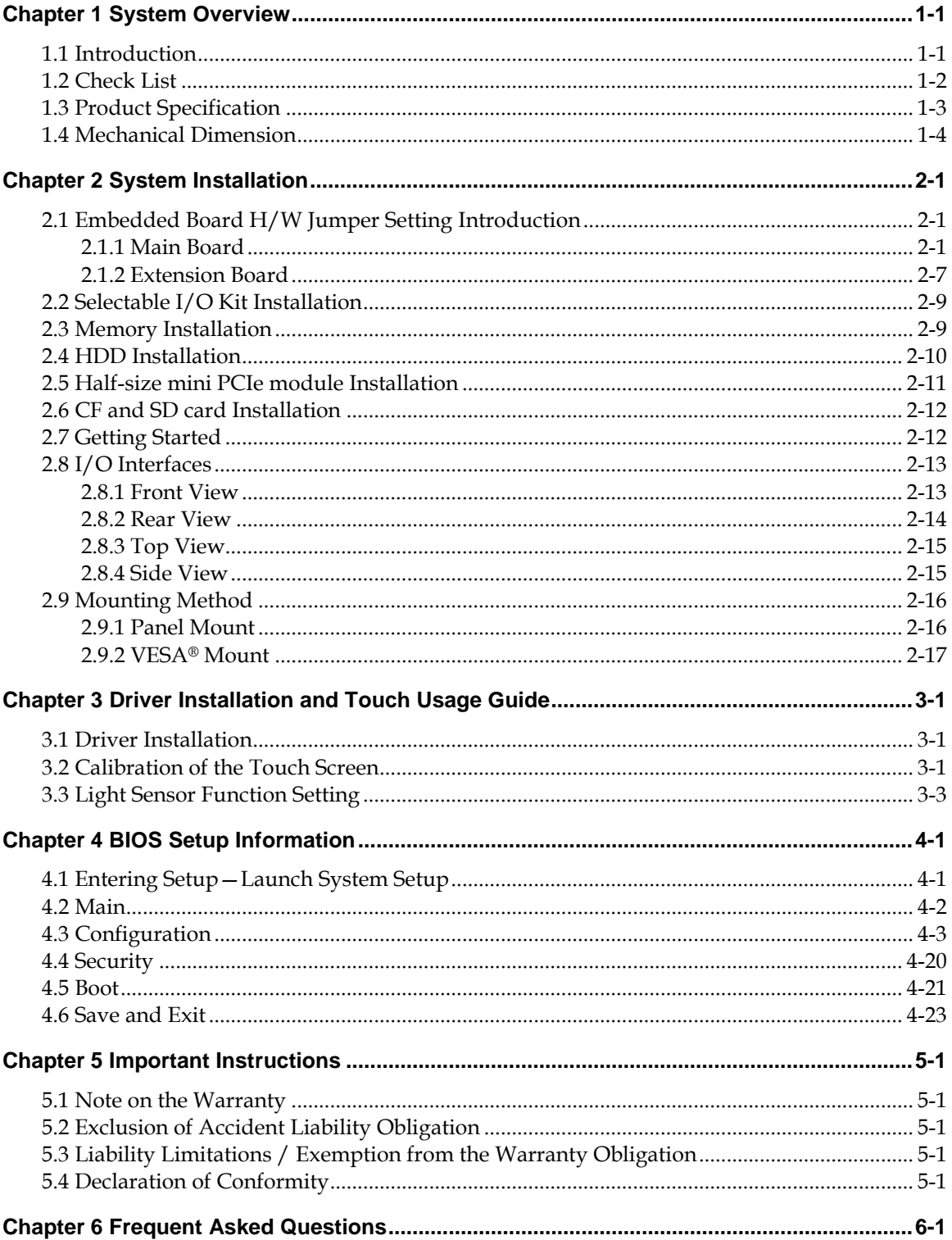

## **How to Use This Manual**

The manual describes how to configure your FUDA2-S1x11 Series Panel PC system to meet various operating requirements. It is divided into four chapters, with each chapter addressing a basic concept and operation of Fan-less Panel PC System.

**Chapter 1: System Overview.** Present what you have in the box and give you an overview of the product specifications and basic architecture for Panel PC system.

**Chapter 2: System Installation.** Show the definitions and locations of all the interfaces and describe a proper installation guide so that you can easily configure your system.

**Chapter 3: Driver Installation and Touch Usage Guide.** Describe the operation guide for included driver and software.

**Chapter 4: BIOS Setup Information.** Specify the meaning of each setup parameters, how to get advanced BIOS performance and update new BIOS. In addition, POST checkpoint list will give users some guidelines of trouble-shooting.

**Chapter 5: Important Instructions.** Indicate some instructions which must be carefully followed when the Panel PC system is used.

**Chapter 6: Frequent Asked Questions.** Provide the answers for the most frequently asked questions.

The content of this manual is subject to change without prior notice. These changes will be incorporated in new editions of the document. The vendor may make supplement or change in the products described in this document at any time.

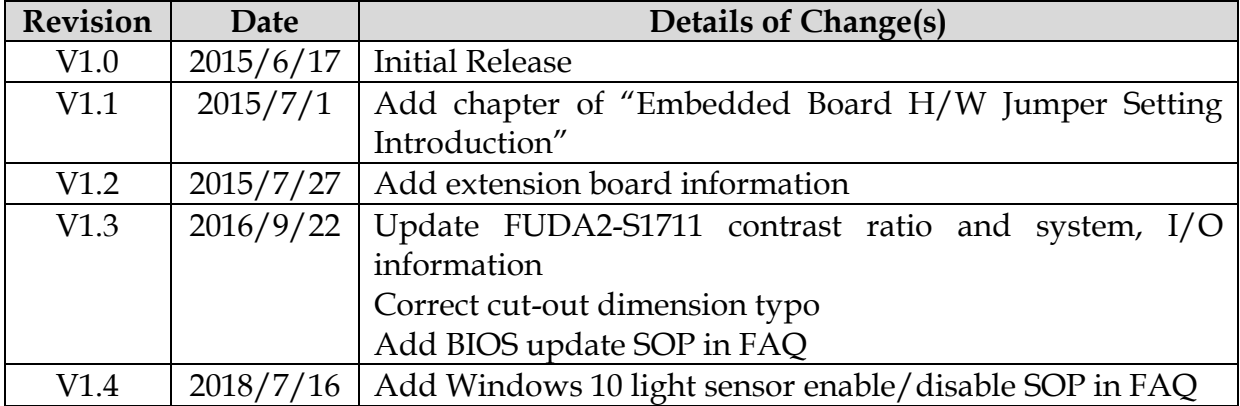

### **Revision History**

## <span id="page-3-0"></span>**Chapter 1 System Overview**

### <span id="page-3-1"></span>**1.1 Introduction**

FUDA2-S1x11 Series Panel PC is the next generation of Portwell's standard Panel PC product line. Keeping the successful experience in designing as well as marketing its ascendant, FUDA-S1x10 Series Panel PC, in mind, FUDA2-S1x11 Series Panel PC aims at serving IPC customers with much more powerful HMI solutions which provide high performance and low power consumption. Therefore, FUDA2-S1x11 Series Panel PC adopts the latest Intel Atom platform, Bay Trail-I SoC processor E3845 (10 W Max TDP, 2M Cache, 1.91 GHz).

The 4th generation Intel Atom Bay Trail-I series provides extended temperature from -40 to 110 degrees, high I/O connectivity, integrated memory controller, error correcting code (ECC), virtualization, and built-in security capabilities within 10W thermal design power (TDP). Among them, E3845 SoC processor is designed for applications including highly efficient and dedicated image signal processing with secure content delivery, visually appealing HMI thin clients and mobile HMI devices.

Equipped with a 5-wire resistive type touch screen and a panel with at least resolution of 1024 x 768 pixels, it is housed in an Aluminum bezel with anodizing coating that has a full IP65 rated front panel. This feature allows FUDA2-S1x11 Series Panel PC to be used extensively in harsh environments such as the operating temperature from -20 to 70 ℃ degrees. The panel PC includes all required interfaces for industrial application: 1 x DVI-I port, 2 x Gigabit Ethernet port, 3 x USB 1.1/2.0, 1 x USB 3.0, 2 x RS-232/422/485 port, 1 x 2.5" SATA HDD, 1x CF and 1 x SD socket for storage capacity. One SMA Antenna holes provide optional wireless solution via half size Mini-PCIe module.

Furthermore, facilitated with an ambient light sensor, FUDA2-S1x11 Series Panel PC is capable of automatically adjust panel brightness by sensing light intensity in the surroundings, which allows the Panel PC to optimize the display's visibility in semi-outdoor environments. Other than providing comfortable viewing experience, this function also benefits FUDA2 Series by lowering the power consumption and extending the lifetime of LED display.

To fulfill different application needs and to secure the system from power input change, the system accepts DC 12~24V wide range power input with 3-pin terminal block connector for various operating environment. The FUDA2-S1x11 Series Panel PC offers panel mounting and equipped with standard 75 x75, 100 x 100 mm VESA mounting holes. It supports many mainstream operating systems, such as Windows 8.1, Windows 7 and Linux.

### <span id="page-4-0"></span>**1.2 Check List**

The FUDA2-S1x11 Series Panel PC package covers the following items:

#### **Essential**

One FUDA2-S1x11 Panel PC

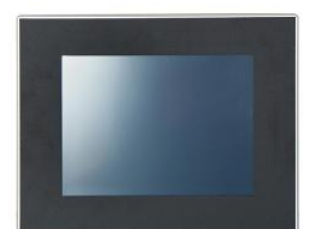

- **Panel Size Model Name** 10.4" FUDA2-S1011 12.1" FUDA2-S1211 15" FUDA2-S1511 17" FUDA2-S1711 19" FUDA2-S1911
- $\checkmark$  Panel Mount Kits

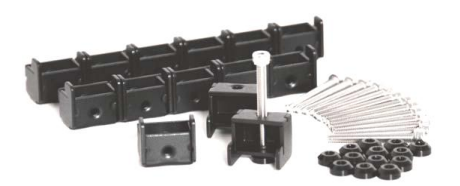

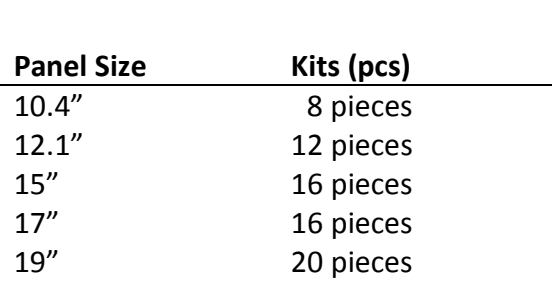

M3X4L Screw 4 pieces

 $\checkmark$  Screws for HDD installation

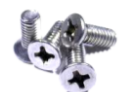

Driver CD

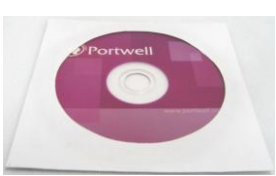

3-pin Terminal Block Connector (Female)

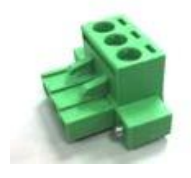

#### **Optional**

60W Power Adapter with Power Cord (EU/US type) and Switch Cable

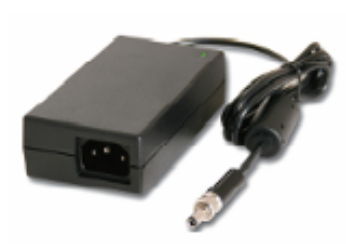

60W Power Adapter

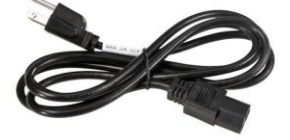

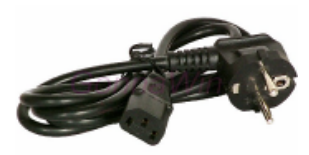

Power Cord (US type) Power Cord (EU type)

Power Switch Cable (from DC Jack to 3-pin TBC)

 $\checkmark$  Selectable I/O Kit

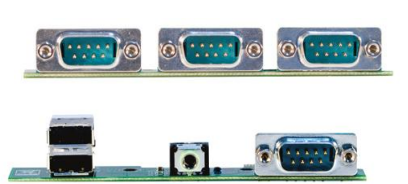

2x RS-232/422/485, 1x RS-232 (Expansion: Option 1)

1x RS-232/422/485, 2x USB ports and 1x Line-out (Expansion: Option 2)

If any of these items is damaged or missing, please contact your vendor and keep all packing materials for future replacement and maintenance.

## <span id="page-5-0"></span>**1.3 Product Specification**

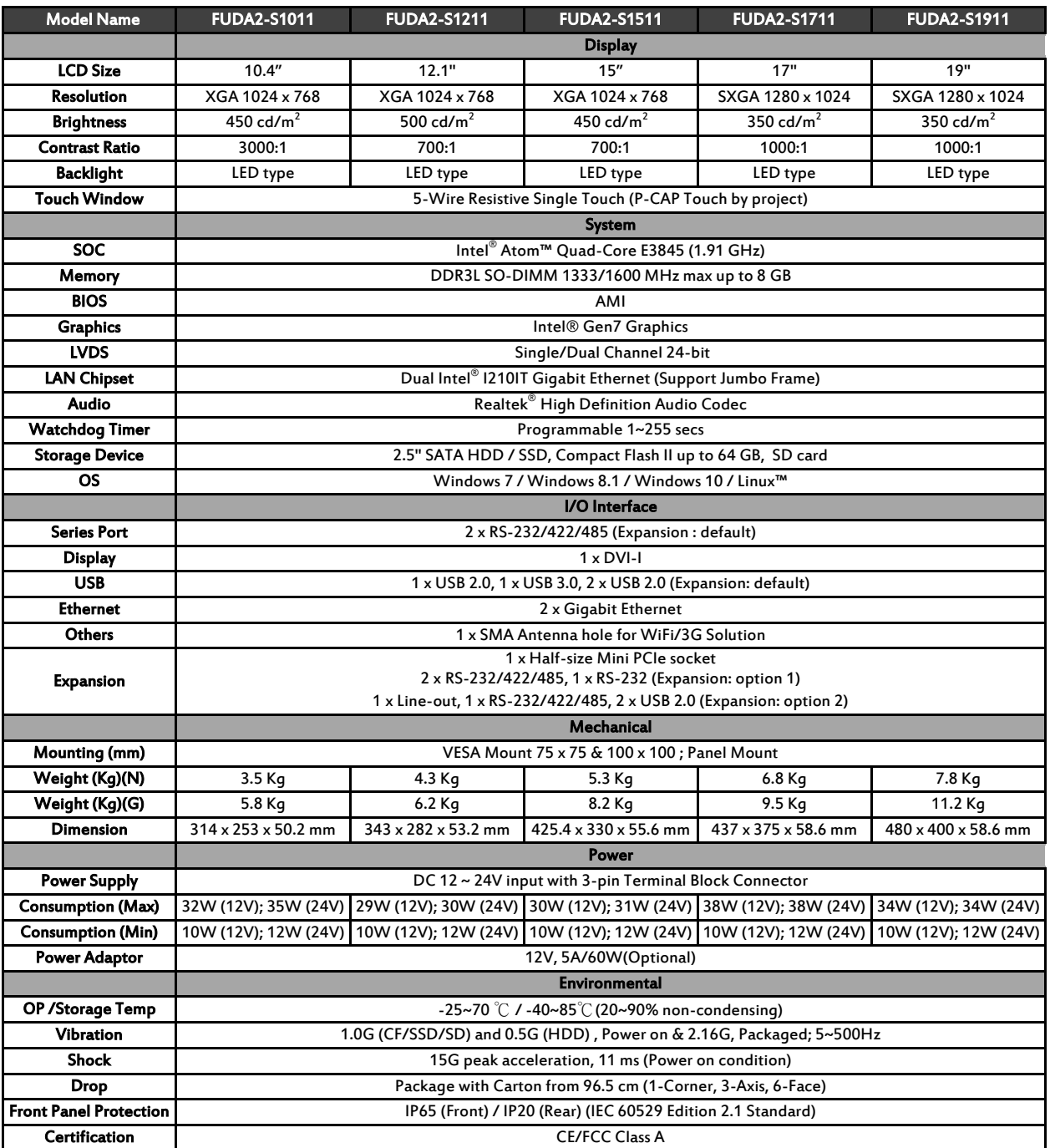

## <span id="page-6-0"></span>**1.4 Mechanical Dimension**

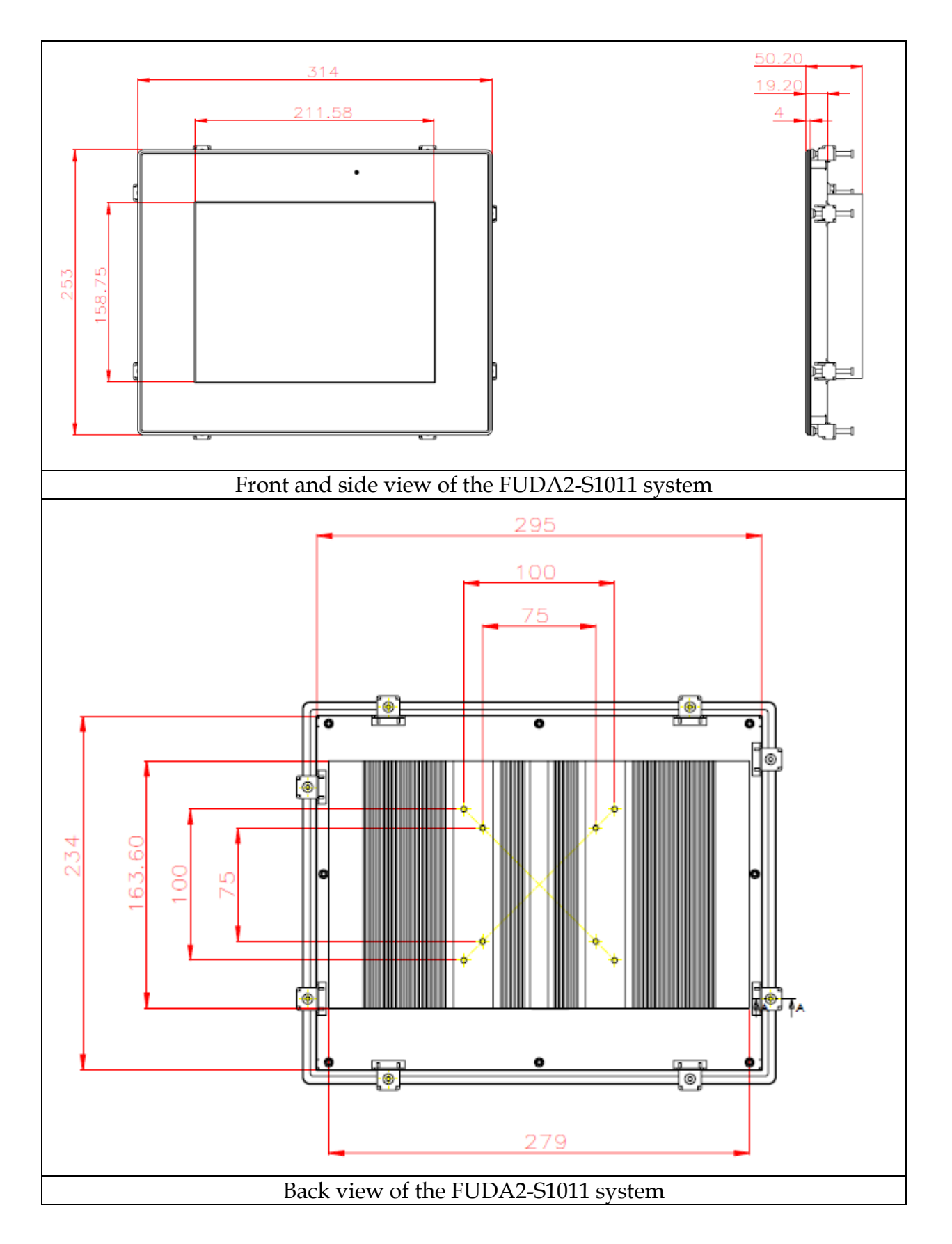

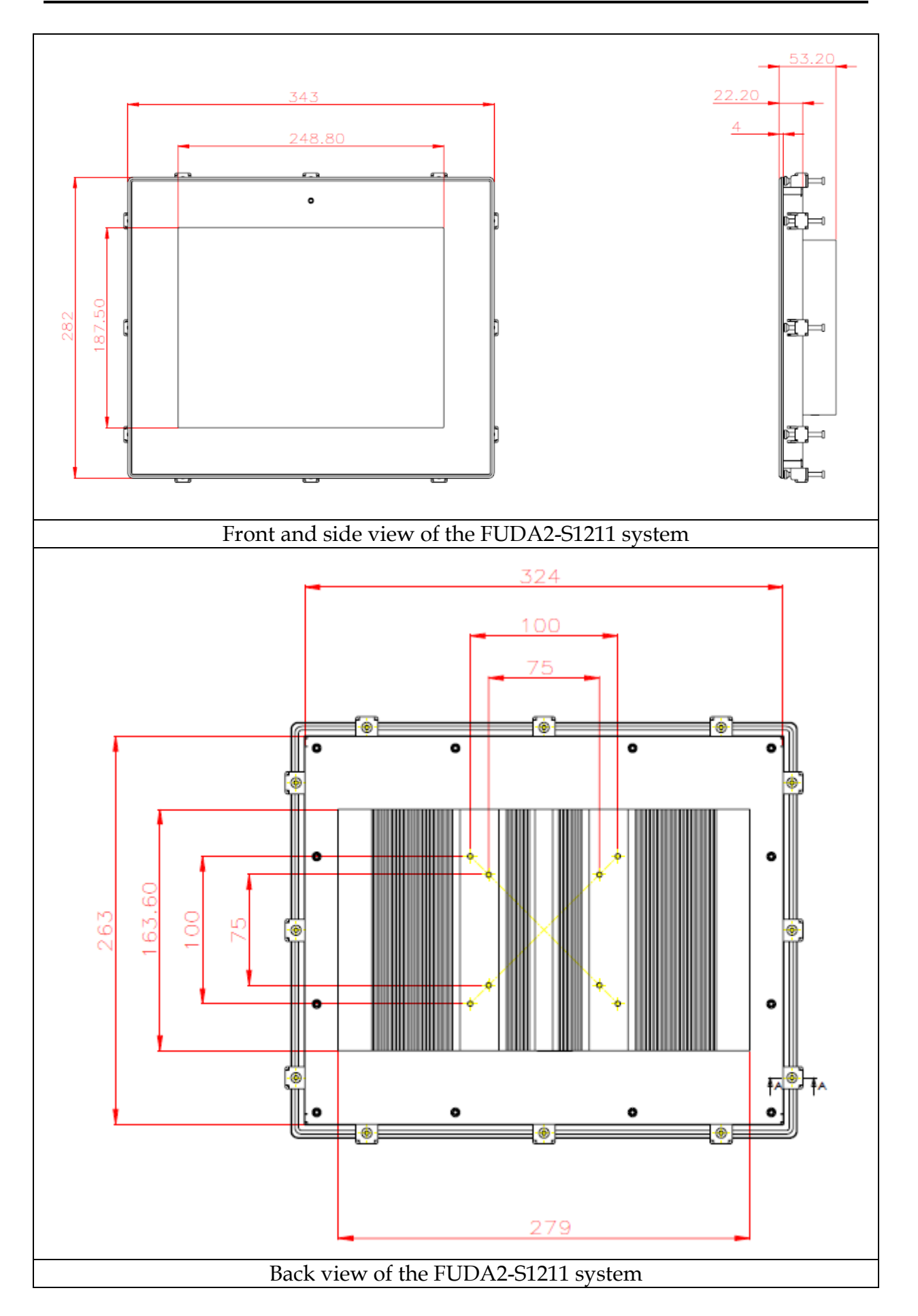

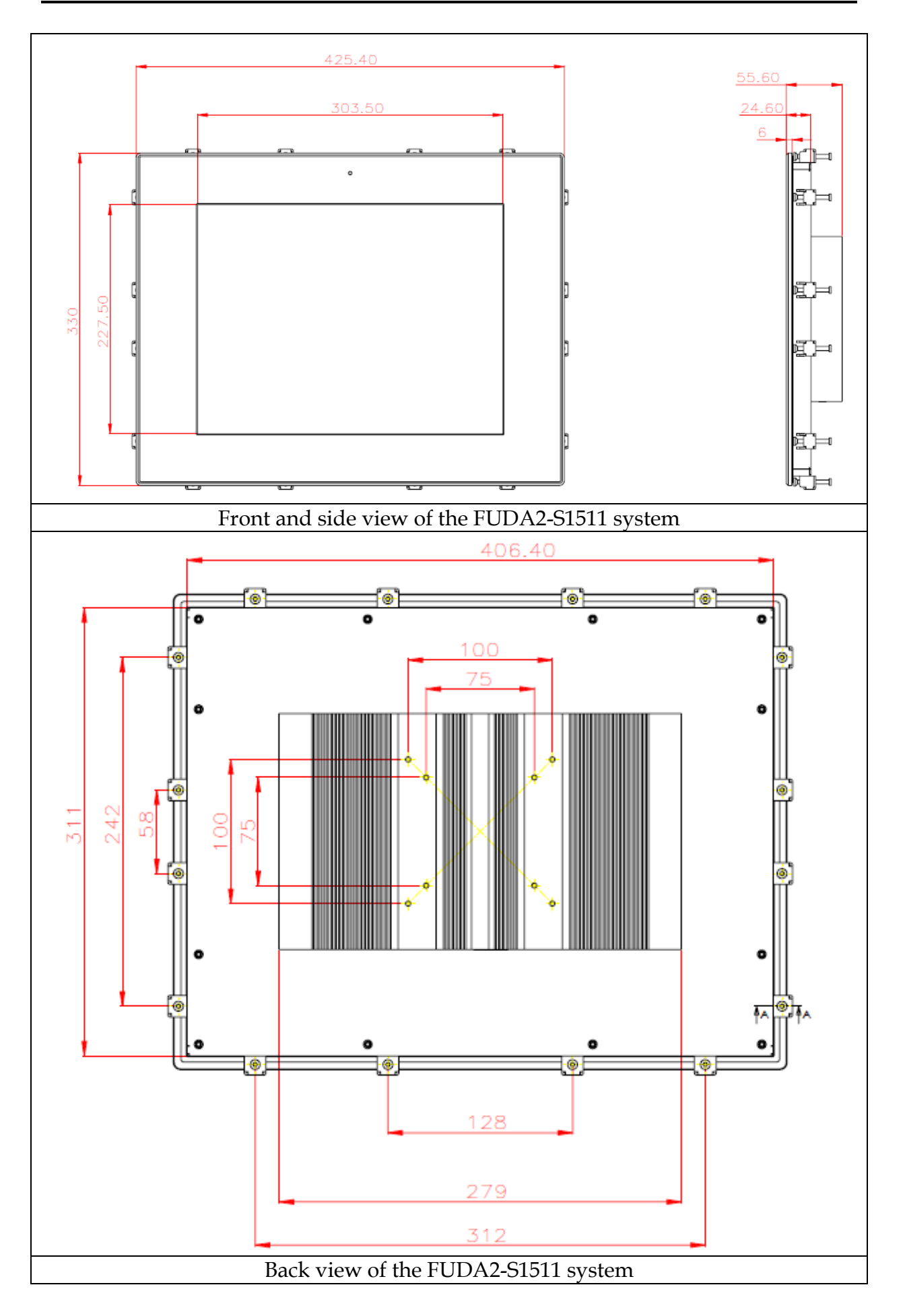

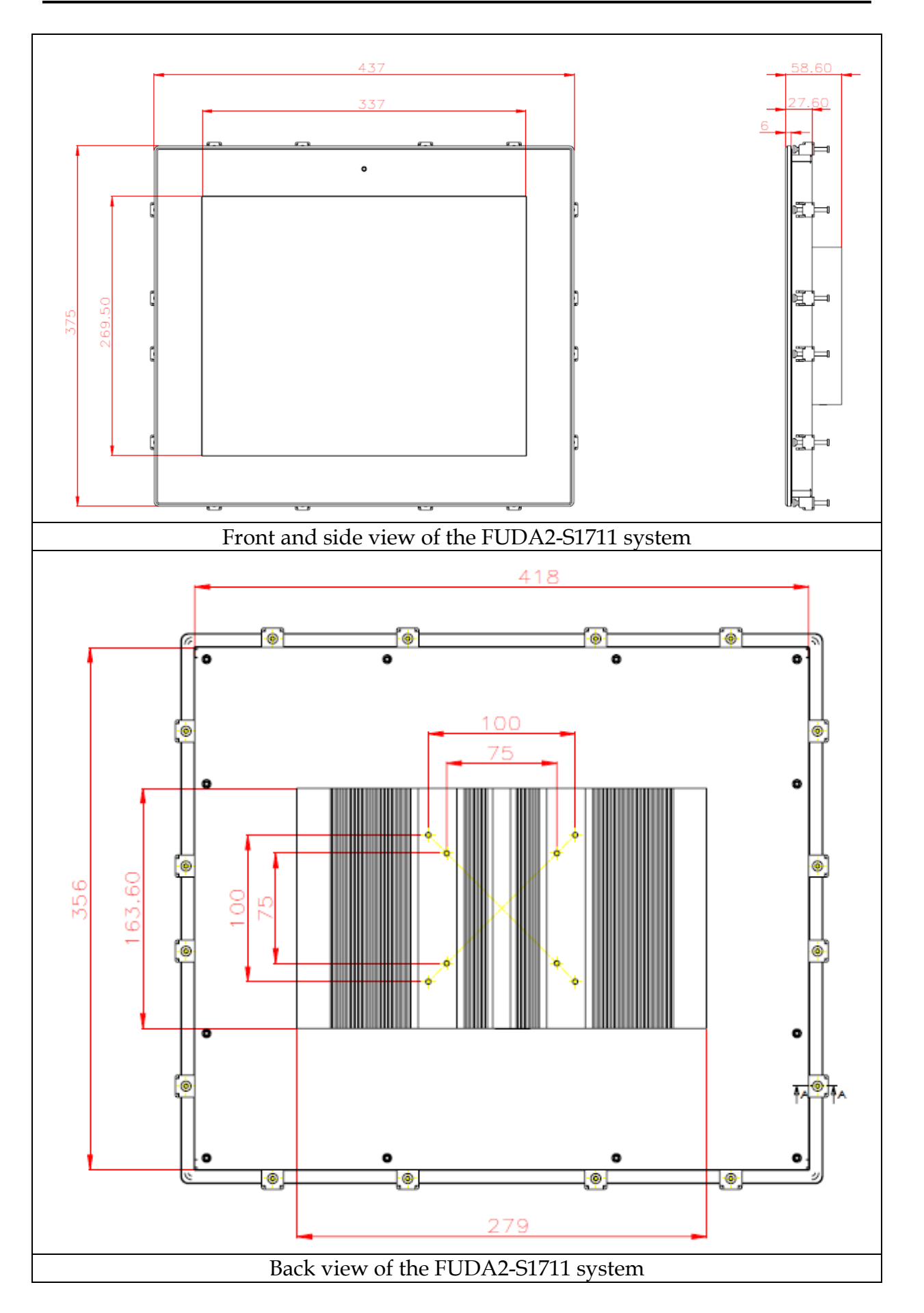

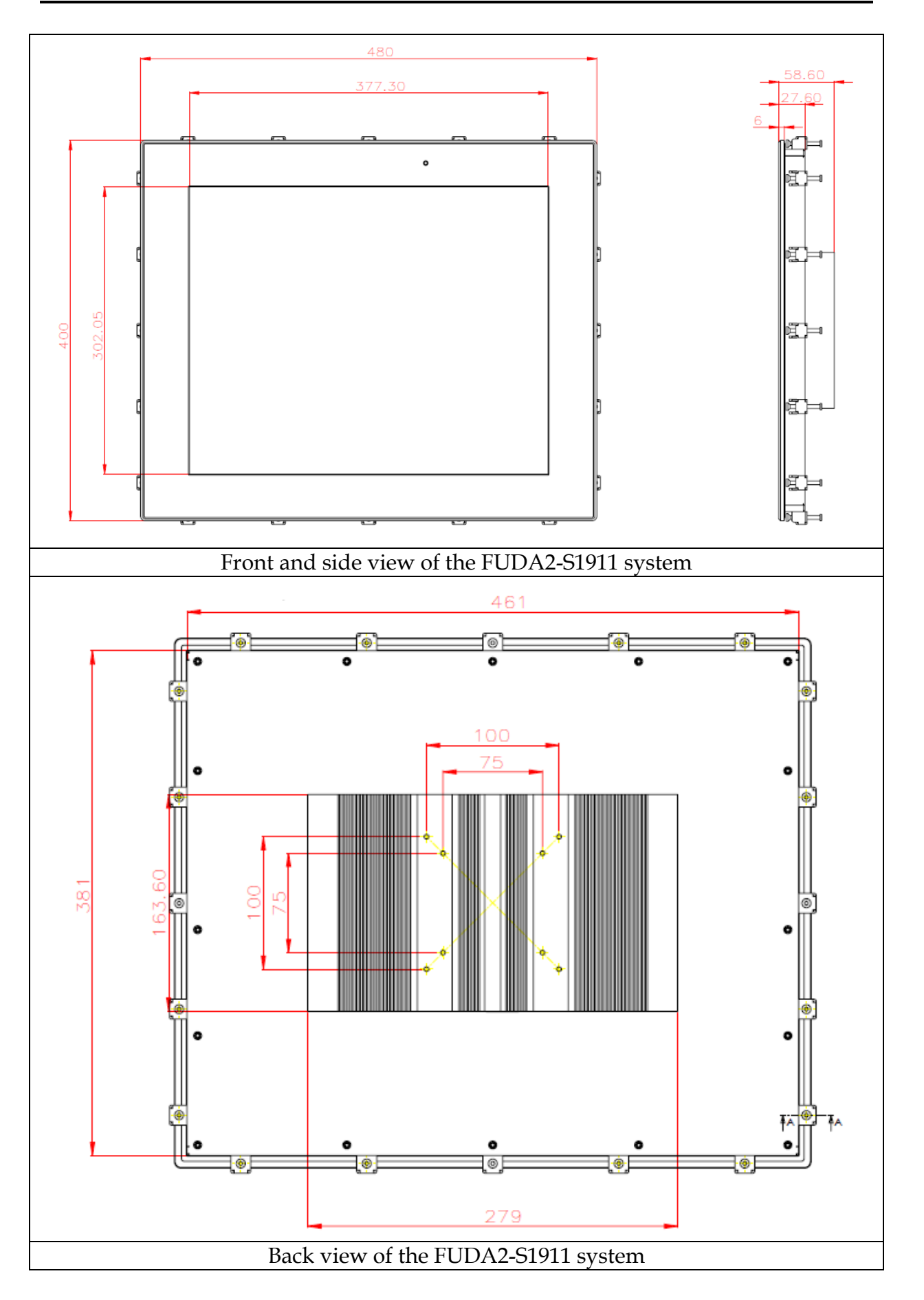

## <span id="page-11-0"></span>**Chapter 2 System Installation**

This chapter provides you with instructions to set up your FUDA2-S1x11 Series Panel PC. Definitions and locations of all the interfaces are described so that you can easily configure your system.

### <span id="page-11-1"></span>**2.1 Embedded Board H/W Jumper Setting Introduction**

### <span id="page-11-2"></span>**2.1.1 Main Board**

FUDA2-S1x11 Series Panel PC adopts PEB-99A4 mother board. You may configure the Panel PC by setting jumpers of the mother board to match the needs of your applications. To select any option, cover the jumper cap (SHORT) or remove (NC) it from the jumper pins according to the following instructions. \*Note: NC stands for "Not Connect".

#### **Component side:**

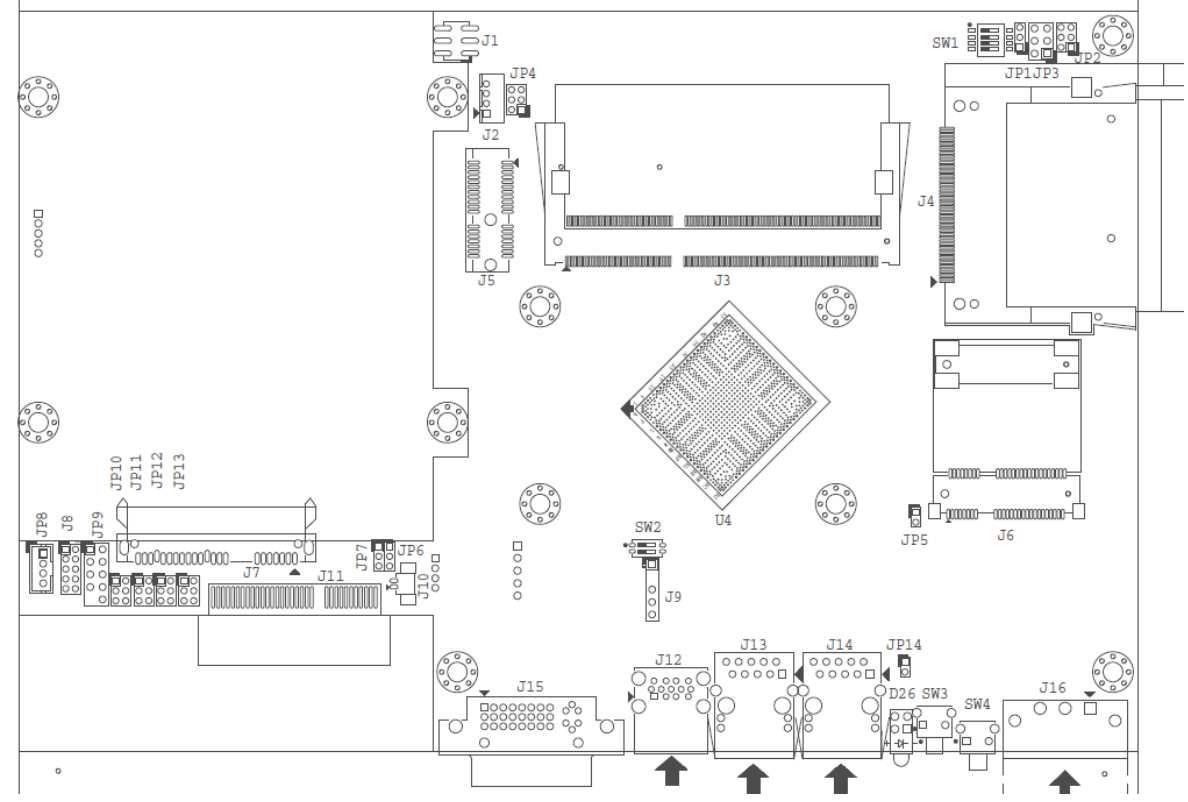

### **Solder side:**

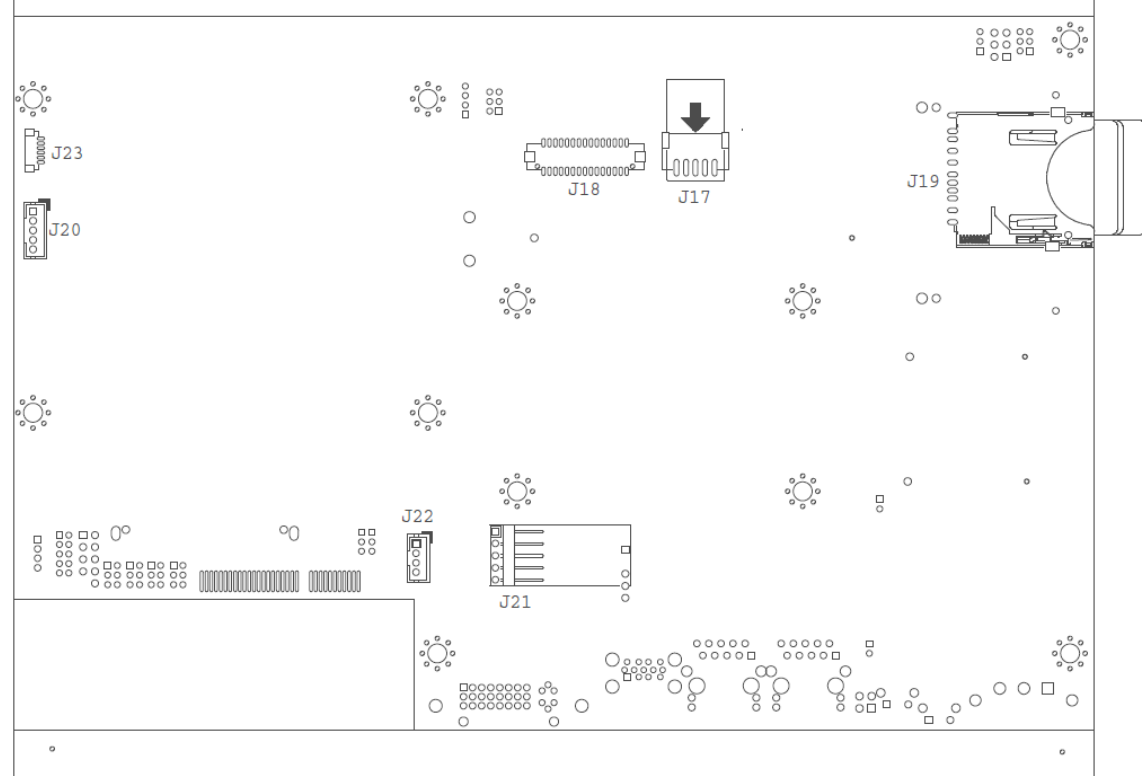

### **Connector and Jumper setting:**

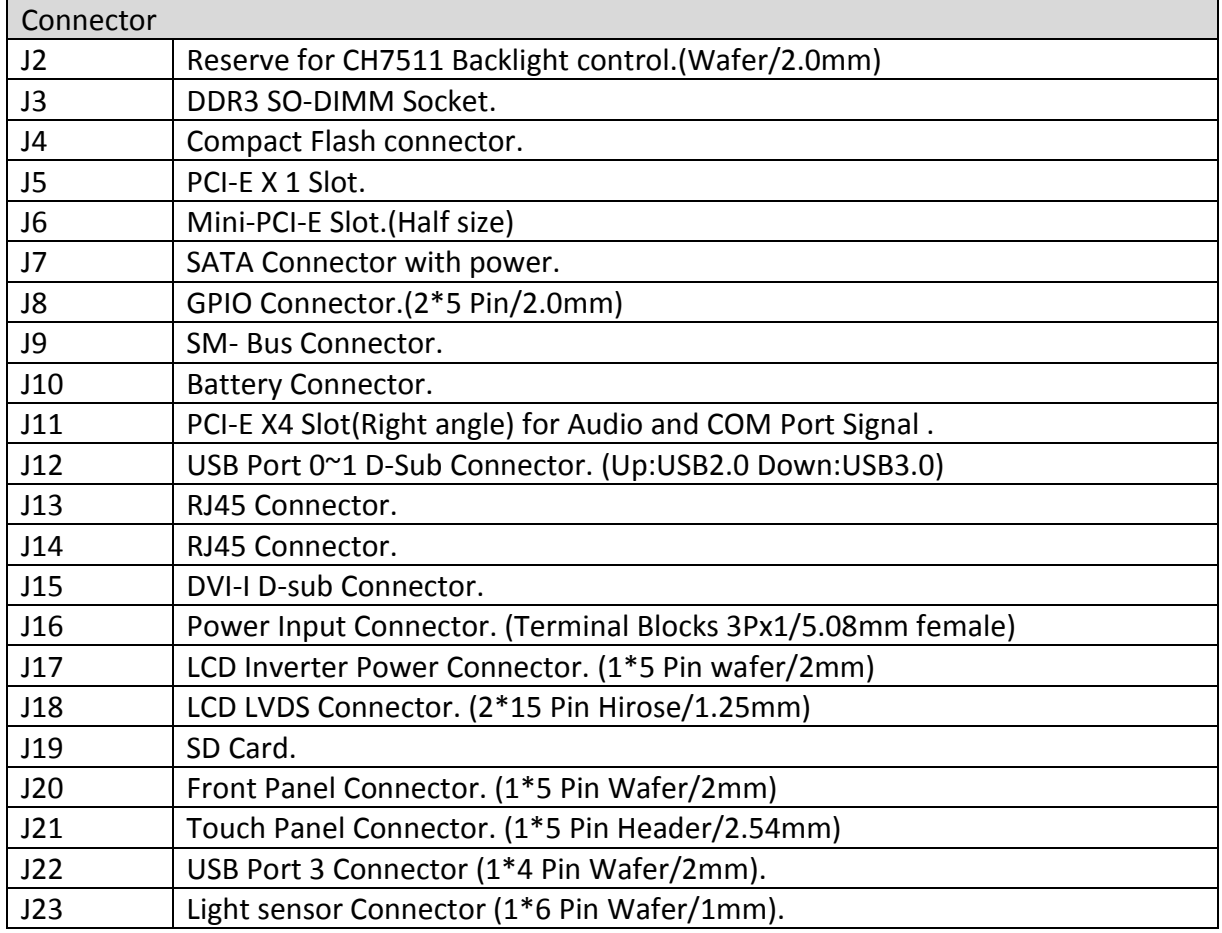

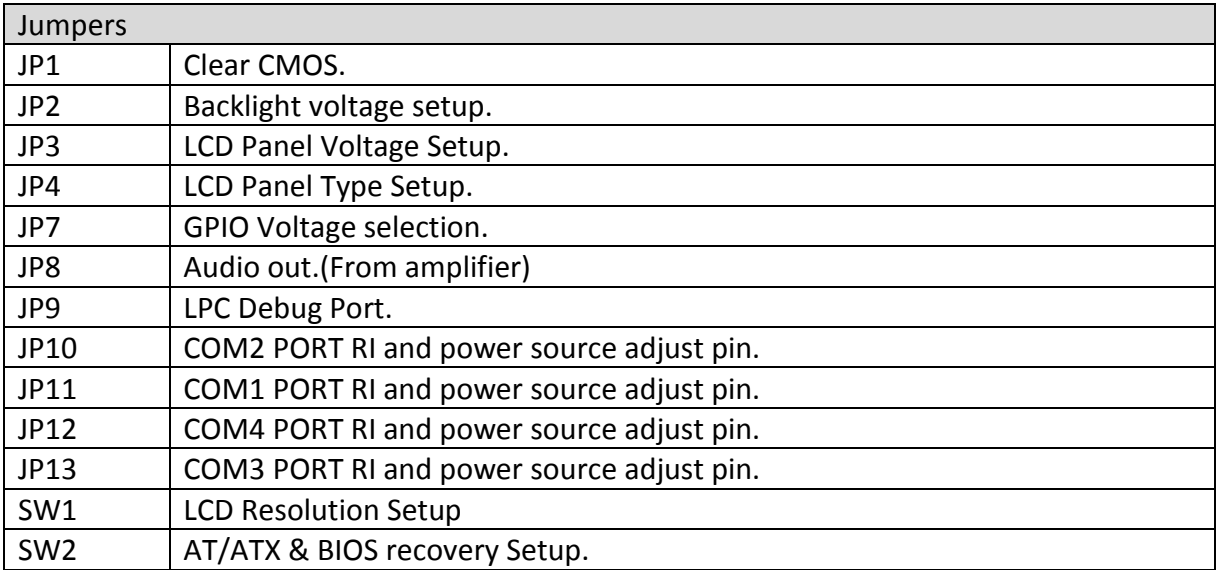

#### J8: GPIO Connector (2\*5 Pin Header/2mm):

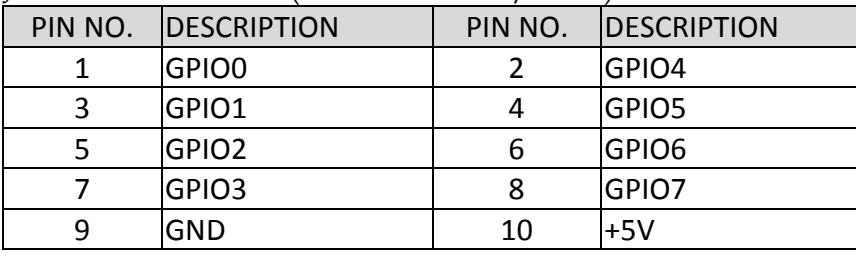

#### J16: Power Input Connector (Terminal Blocks 3Px1/5.08mm female)

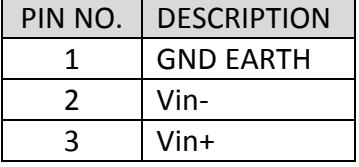

#### J17: LCD Inverter Power Connector (1\*5 Pin wafer/2mm)

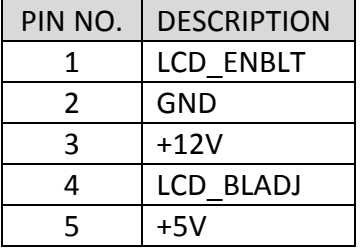

#### J18: LCD LVDS Connector (2\*15 Pin Hirose/1.25mm)

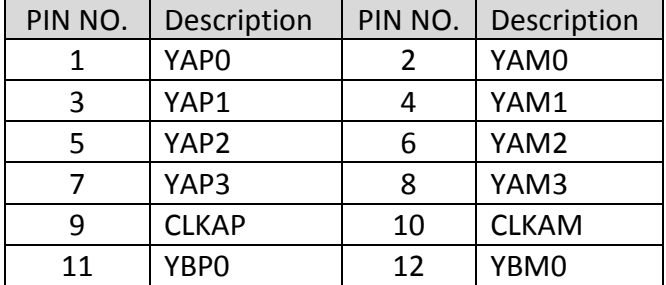

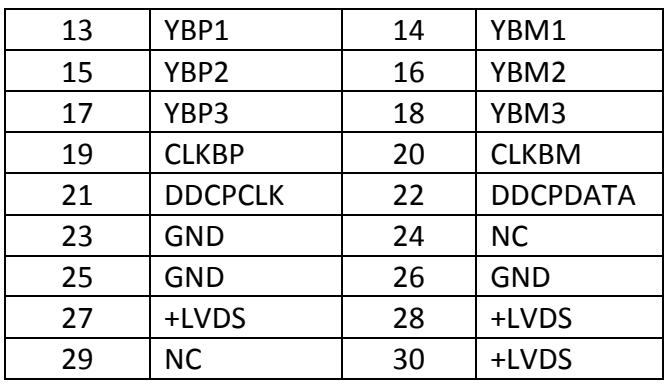

#### J20: Front Panel Connector (1\*5 Pin Wafer/2mm)

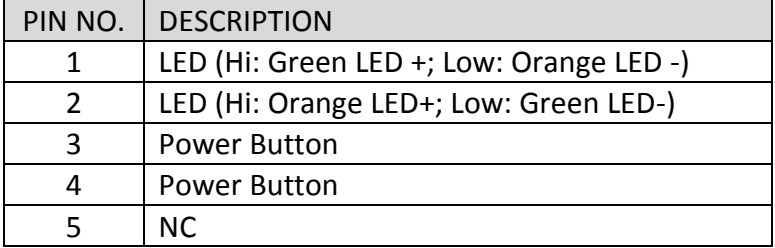

#### J21: Touch Panel Connector (1\*6 Pin Header/2.54mm)

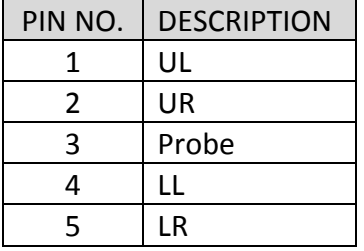

#### J22: USB Port 3 Connector (1\*5 Pin Wafer/2mm)

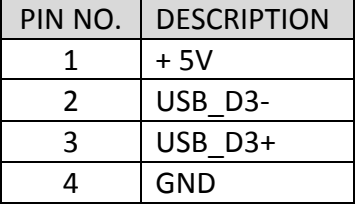

#### JP1: CMOS Setup

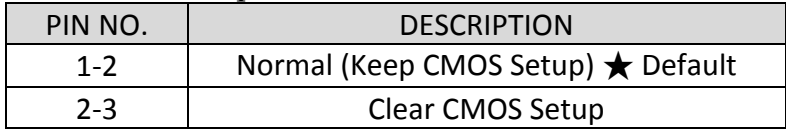

#### JP2: LCD Panel Inverter ON/OFF Signal Setup

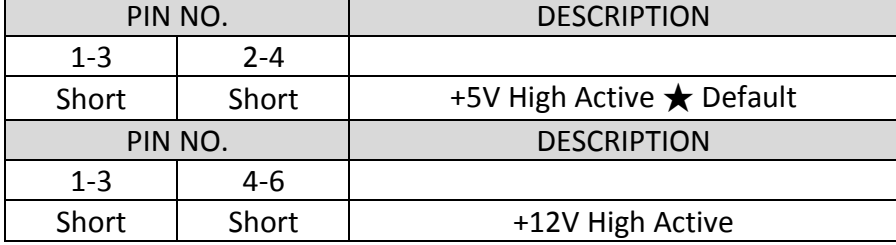

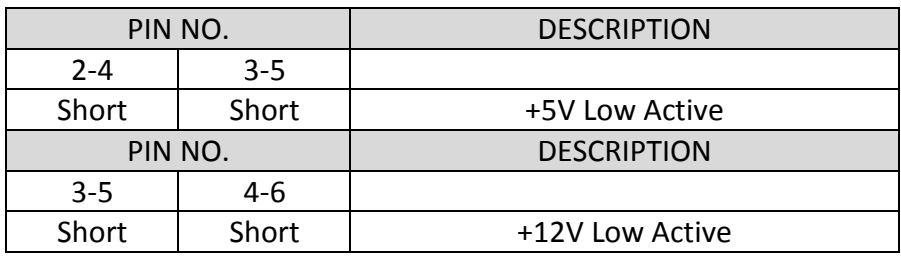

#### JP3: LCD Panel Voltage Setup

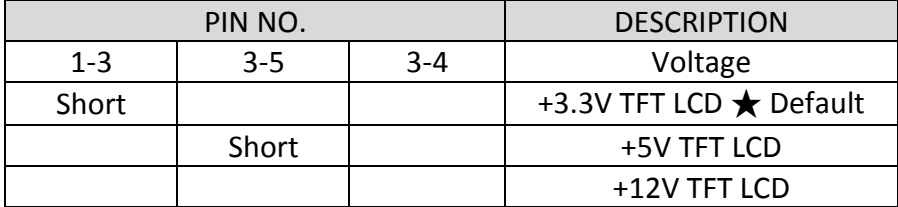

## JP4: LCD Panel Type Setup

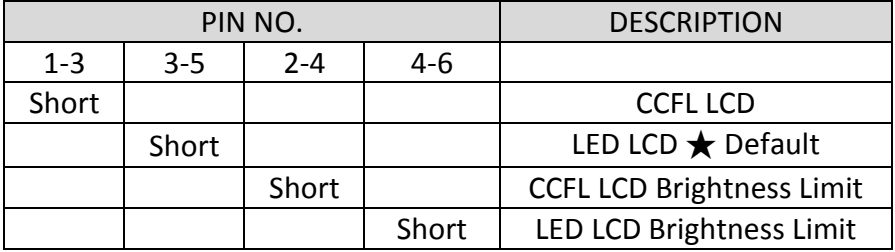

#### JP7: GPIO Power Selection

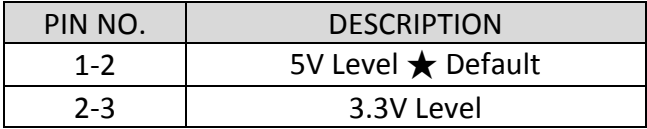

#### JP8: Internal Audio Connector

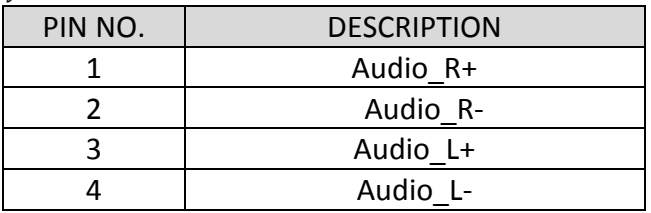

#### JP9: LPC Debug Port Pin Assignment

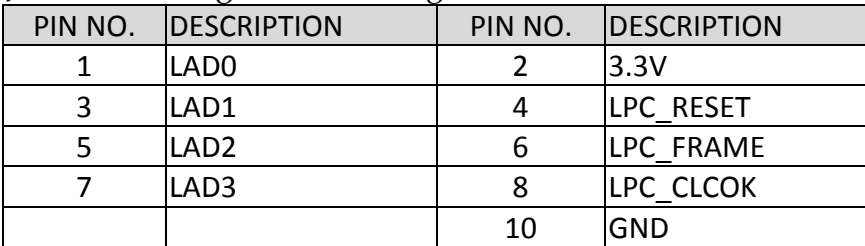

#### JP10: COM2 Pin 9 Function Setup

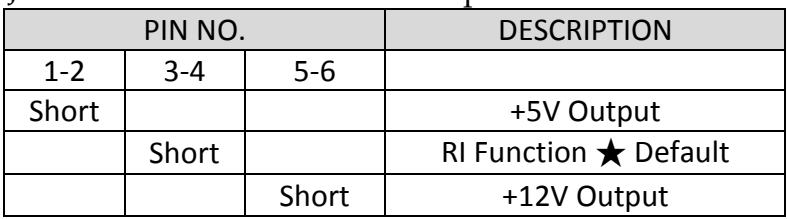

#### JP11: COM1 Pin 9 Function Setup

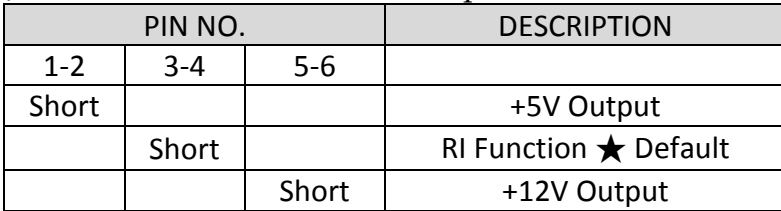

### JP12: COM4 Pin 9 Function Setup

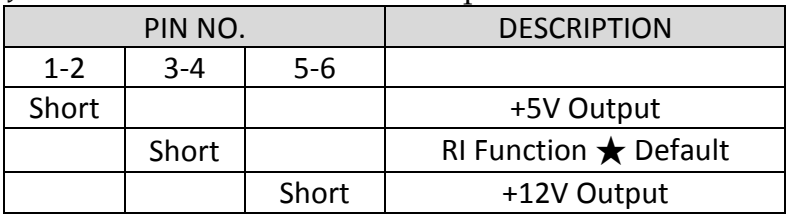

#### JP13: COM3 Pin 9 Function Setup

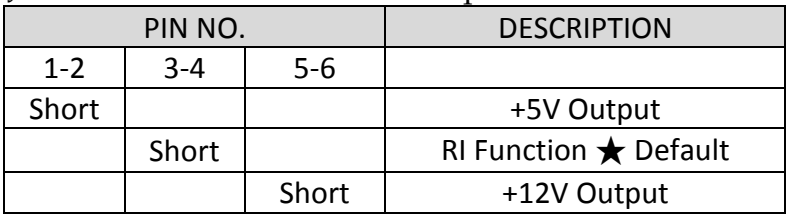

#### SW1: LCD Resolution Setup

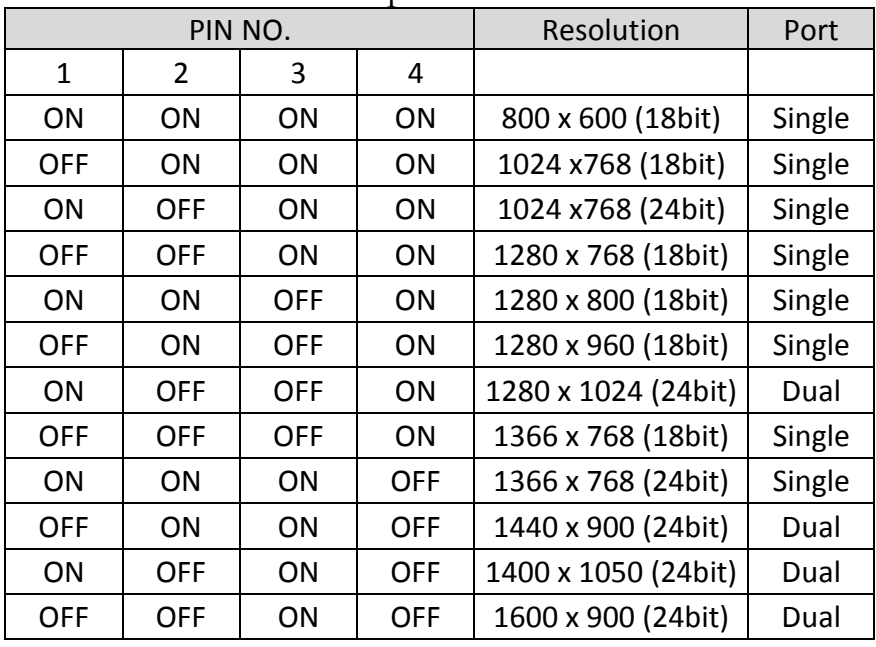

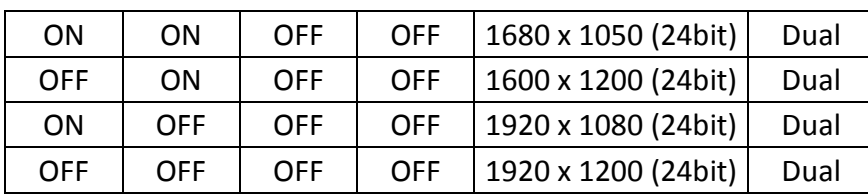

\*Note: Default setting depends on the panel size. \*Note: Diagram of adjusting to resolution 800 x 600

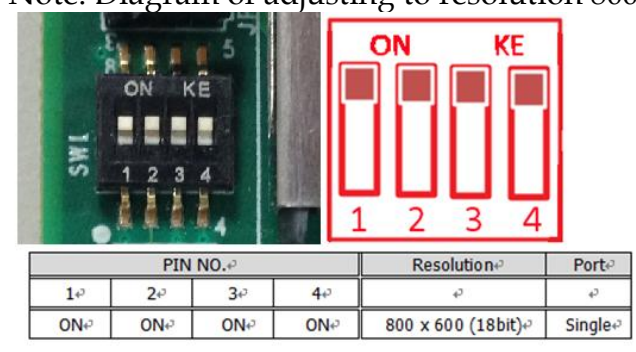

SW2: AT/ATX & BIOS recovery Setup

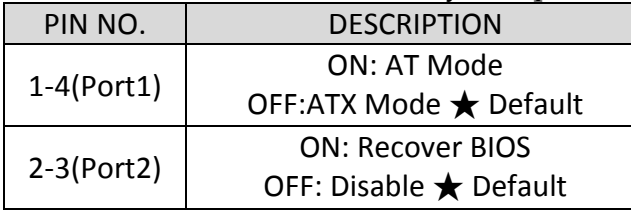

\*Note: Diagram of SW2 default setting

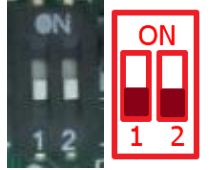

#### <span id="page-17-0"></span>**2.1.2 Extension Board**

FUDA2-S1x11 Series Panel PC can adopt different I/O extension board. You may configure the Panel PC by different I/O kit options to match market needs.

#### **Default (PA-P1S2U2):**

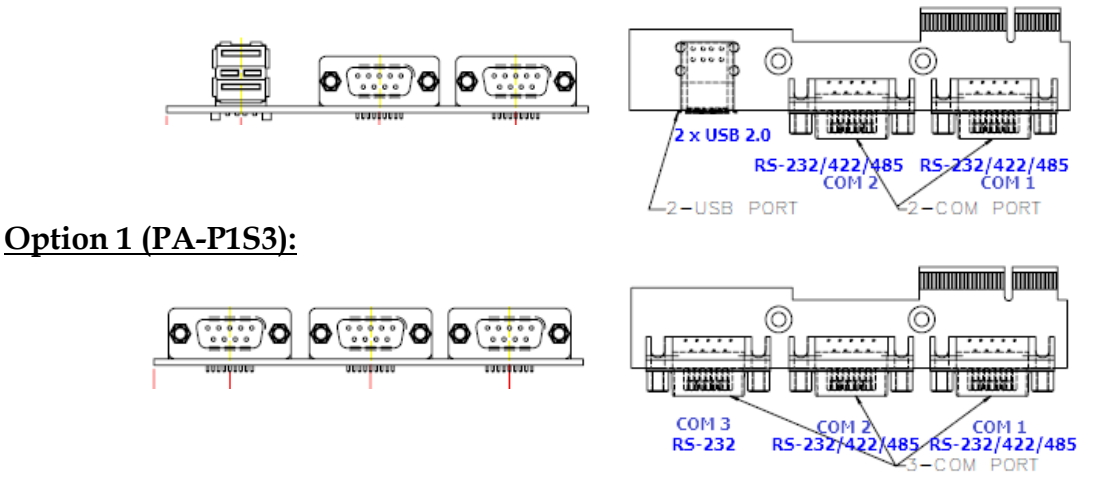

#### **Option 2 (PA-P1S1U2A1):**

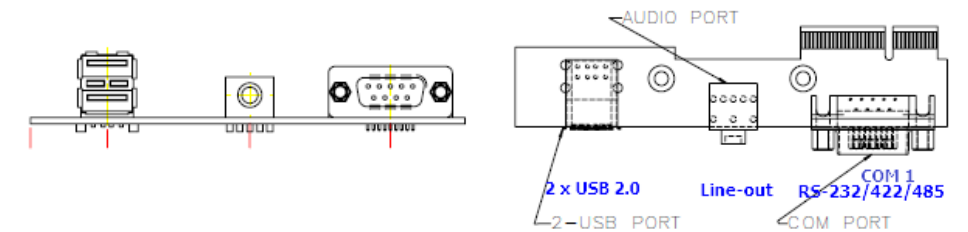

### **COM port RS-232/422/485 mode setup:**

Note: Both COM1 & COM2 support RS-232/422/485 (selectable in BIOS menu).

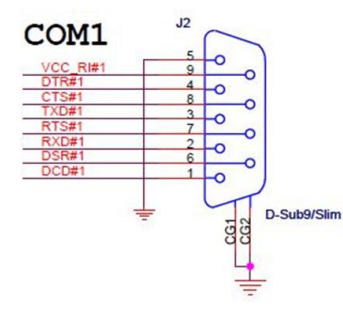

#### RS-232 Mode Setup

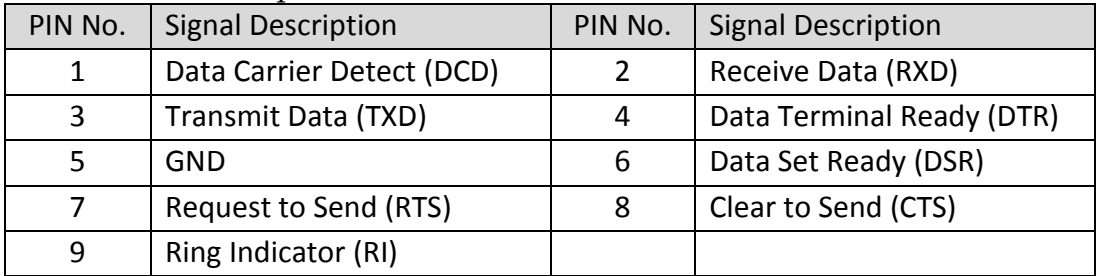

#### RS-422 Mode Setup

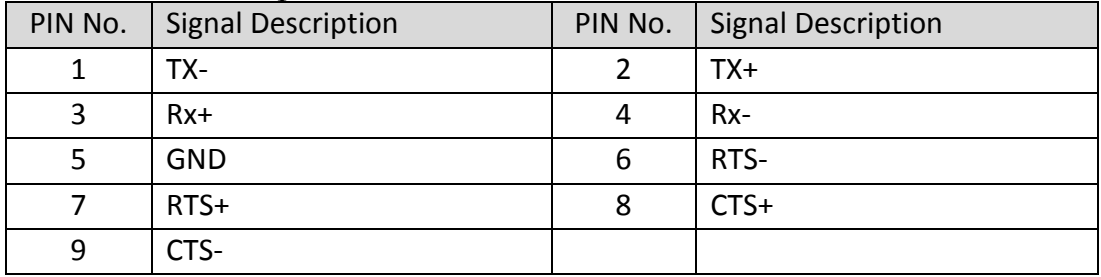

#### RS-485 Mode Setup

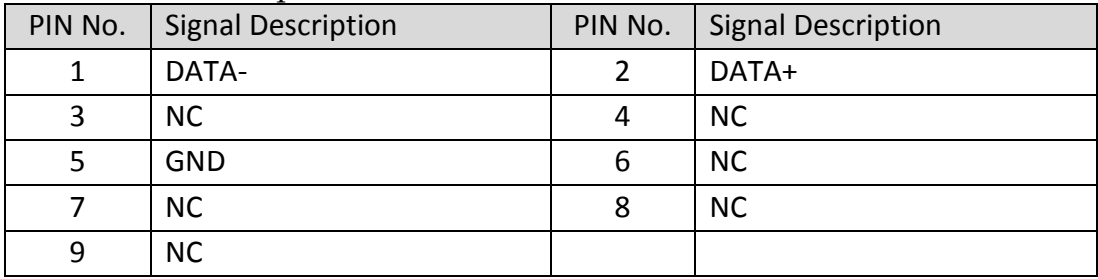

### <span id="page-19-0"></span>**2.2 Selectable I/O Kit Installation**

In addition to default I/O interfaces, including 1x DVI, 2x RS-232/422/485, 4x USB and 2x Gigabit Ethernet, to further enhance system flexibility as well as to increase the versatility in application fields, FUDA2 Series allows users to select different I/O combinations for various market demands.

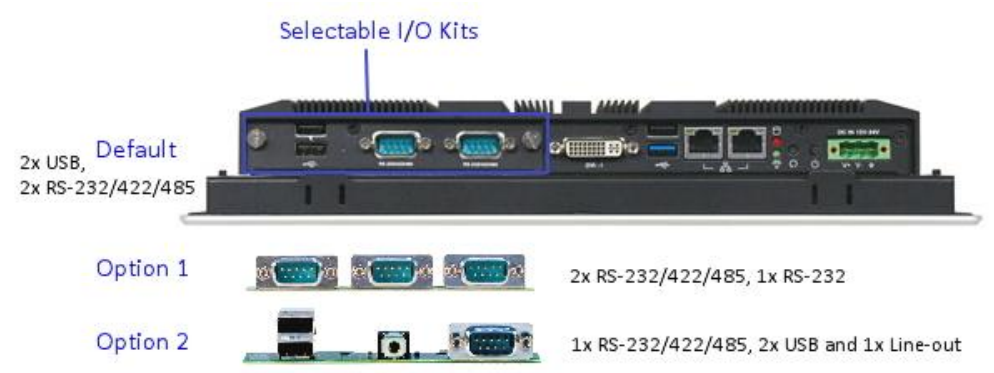

1. Confirm the position of Golden Finger 2. Fix the I/O extension board to the main Connector board system

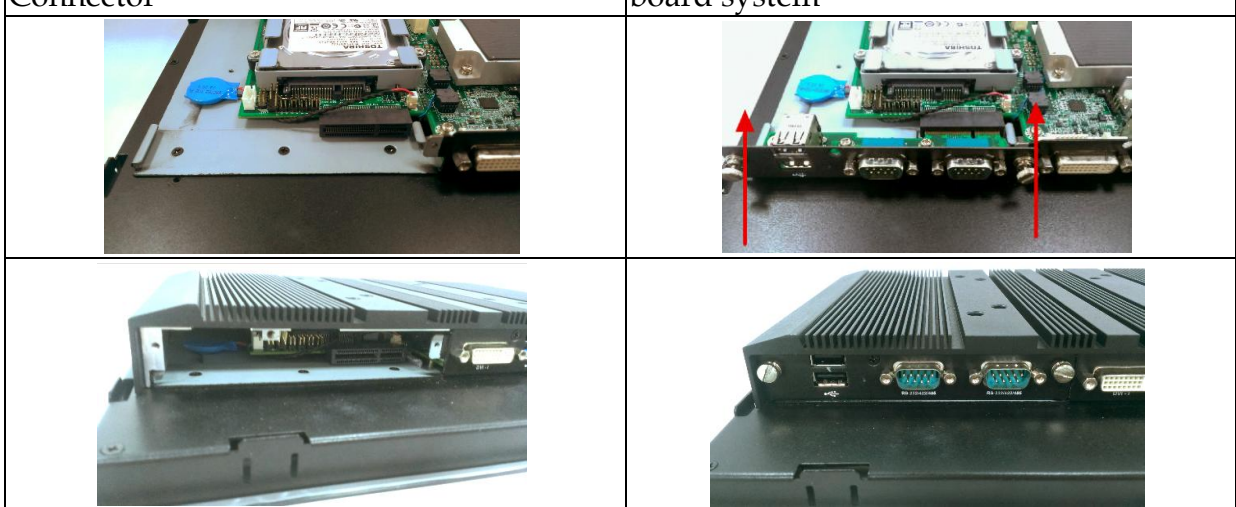

### <span id="page-19-1"></span>**2.3 Memory Installation**

FUDA2 Series supports one DDR3L SO-DIMM memory module. It's easy to install by just opening the back cover.

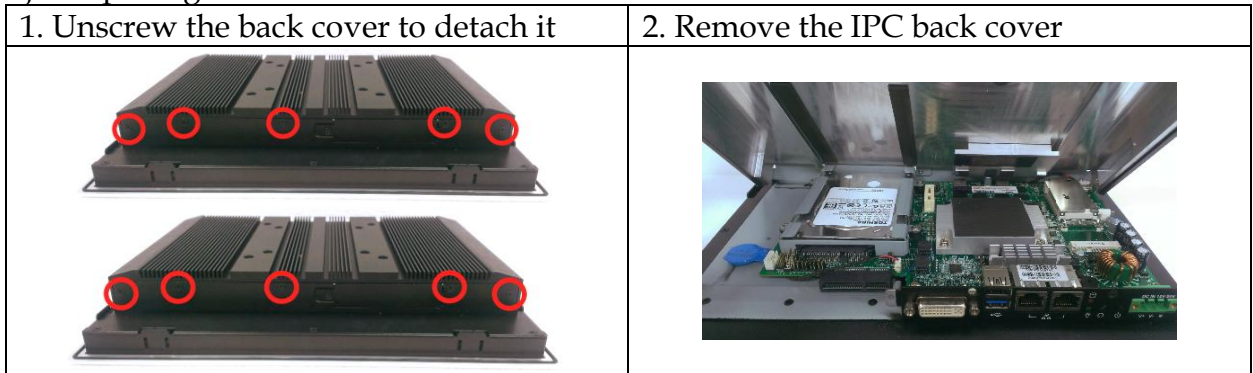

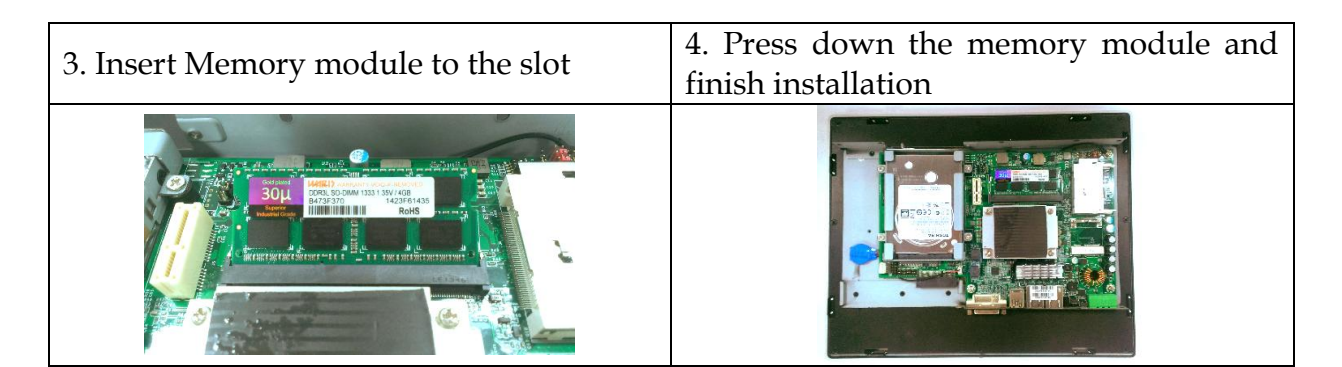

### <span id="page-20-0"></span>**2.4 HDD Installation**

FUDA2 Series supports 1x 2.5" HDD/SSD. The unique design of the HDD tray allows easy installation and maintenance. (The height must be less than 10mm)

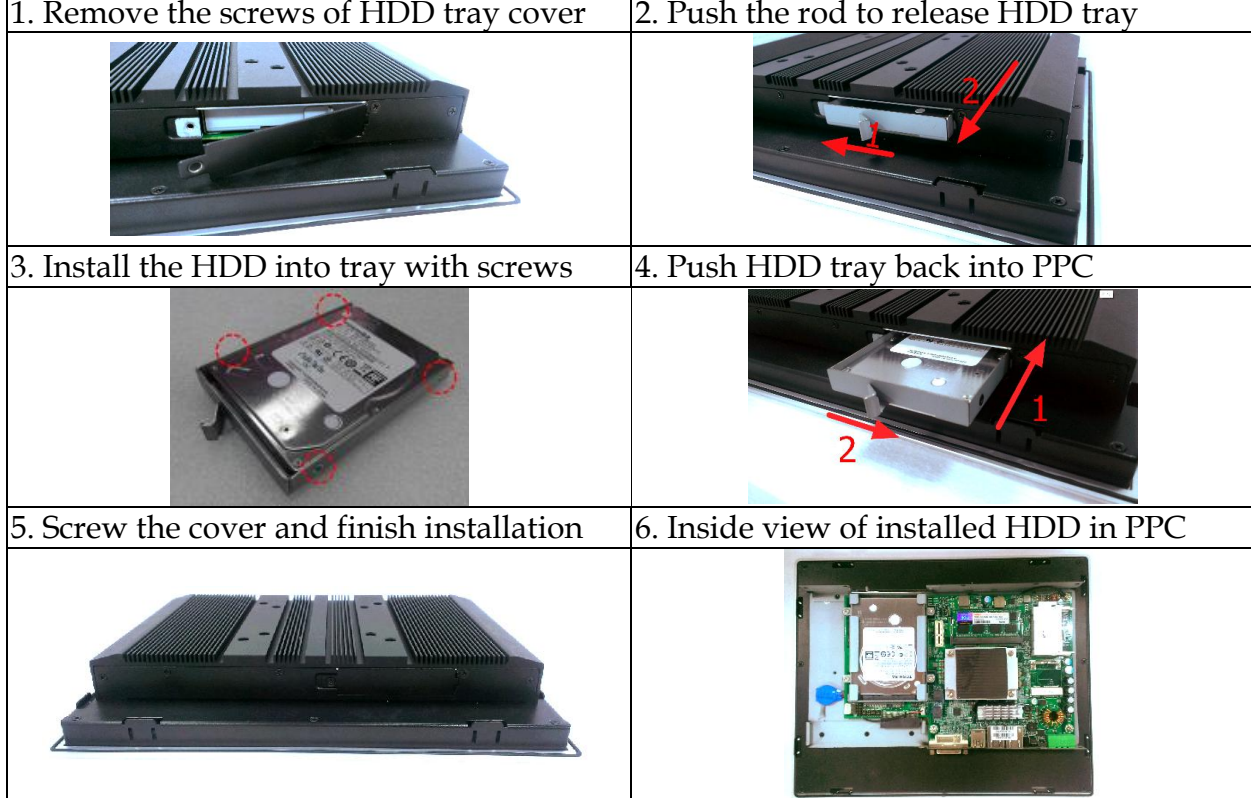

### <span id="page-21-0"></span>**2.5 Half-size mini PCIe module Installation**

FUDA2 Series supports 1x half-size mini PCIe module expansion. Half-size WIFI module is used as an example to demonstrate installation process below. 1. Unscrew the back cover to detach it  $\vert$  2. Remove the IPC back cover

3. Connect SMA cable to module  $\begin{bmatrix} 4. & \text{Insert the card to mini} \end{bmatrix}$  PCIe socket onboard and press down to fix it ER-116GNv2 [W] ES63ECS ROHS 5. Screw the SMA cable to ANT hole at top  $I/O$  cover  $\left| \begin{array}{c} 6. \text{ Arrange the SMA cable inside} \\ 6. \text{Array} \end{array} \right|$ 32<sub>GB</sub> 7. Screw the cover and finish installation  $\begin{bmatrix} 8. \text{ install the antenna and connect to} \end{bmatrix}$ router

### <span id="page-22-0"></span>**2.6 CF and SD card Installation**

CF and SD card are both supported in FUDA2 Series. It is easy to install CF and SD card by opening the cover at side and insert the card.

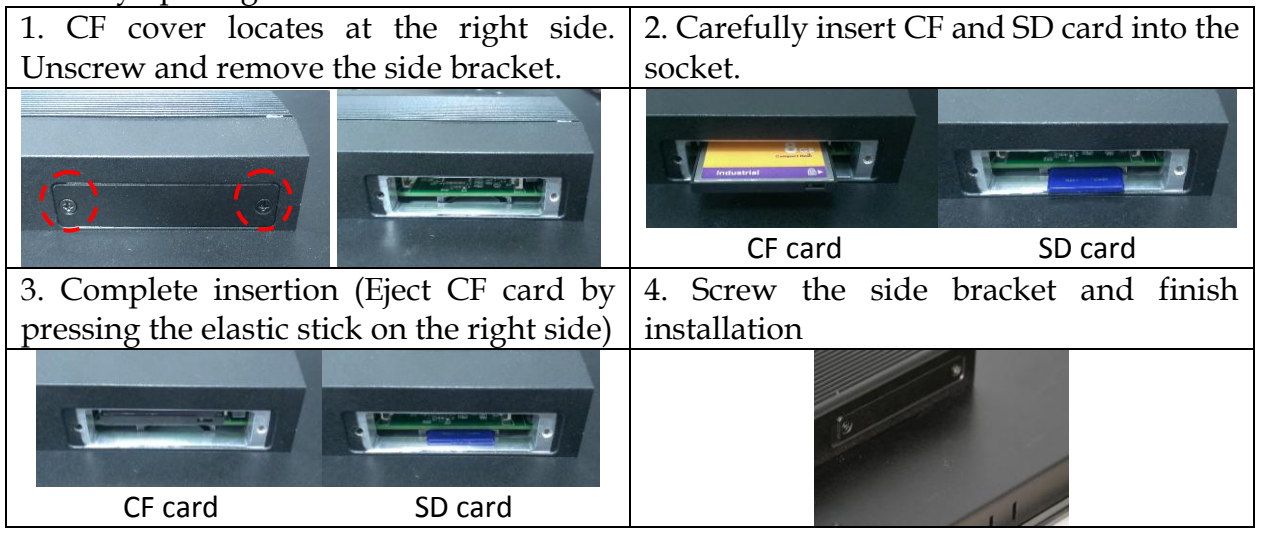

## <span id="page-22-1"></span>**2.7 Getting Started**

FUDA2 Series support 12~24V DV input via 3-pin terminal block connector.

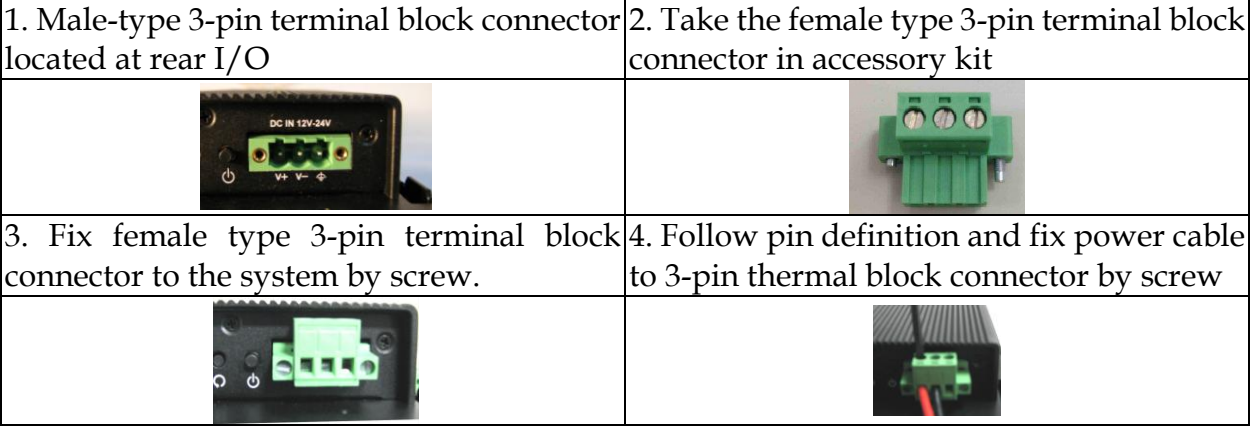

60W AC to DC power adapter and switch cable from adapter to 3-pin terminal block connector is an optional accessory.

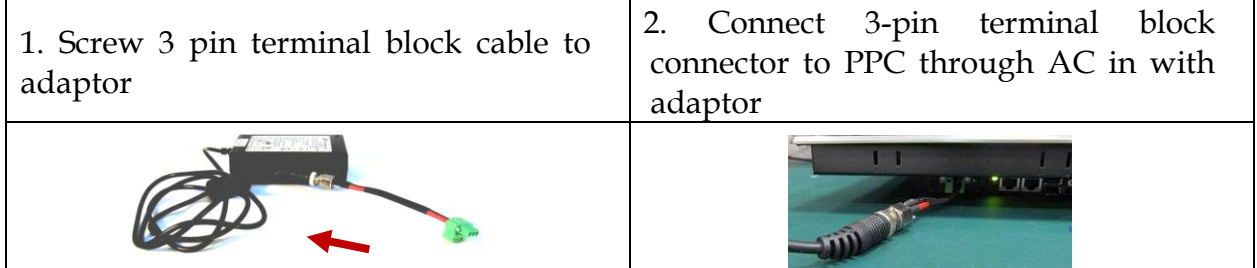

### <span id="page-23-0"></span>**2.8 I/O Interfaces**

#### <span id="page-23-1"></span>**2.8.1 Front View**

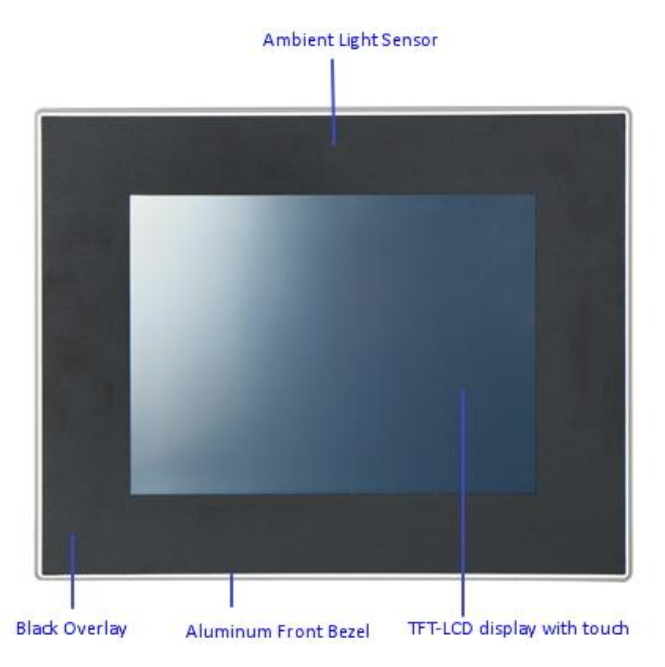

#### **Ambient Light Sensor:**

The ambient light sensor can detect light intensity in the surrounding. This feature allows the Panel PC to adjust panel brightness accordingly.

#### **TFT-LCD Display with touch:**

The Panel PC is built in a TFT-LCD display and designed with a 5-wire resistive touch screen. The touch screen allows contacts of pen or finger to move the mouse pointer but only functions normally after integrating necessary software.

\*Note: Do not use a hard or a pointed object (like screw drivers or pliers) to operate the touch screen.

\*Note: P-CAP touch screen could be by project.

#### **Aluminum Front Bezel:**

Rugged Aluminum front bezel meets IP65 protection.

#### **Black Overlay:**

Customized nameplate is an option in addition to standard black overlay.

#### **2.8.2 Rear View**

<span id="page-24-0"></span>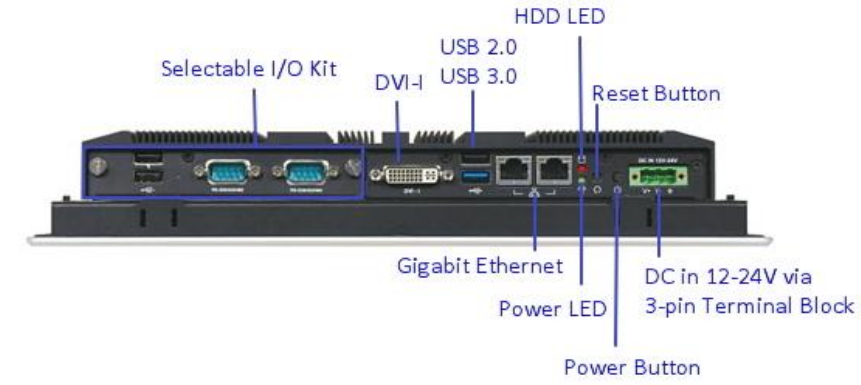

#### **DC in 12-24V via 3-pin Terminal Block Connector:**

Provide power connection of Panel PC to the main power source via DC power cable or AC/DC adapter.

#### **Power Button:**

Press the button to turn ON/OFF the Panel PC.

#### **Reset Button:**

Press the button to restart the Panel PC.

#### **Power LED and HDD LED:**

It demonstrates the power in and HDD working status of the Panel PC.

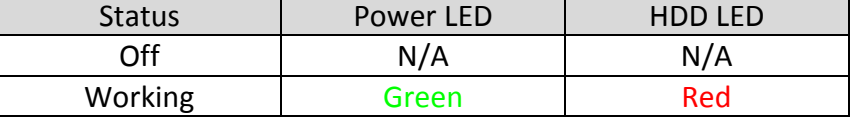

#### **Gigabit Ethernet:**

Two Gigabit Ethernet (10/100/1000 Mbits/sec) LAN ports by using dual Intel® I210IT GbE Ethernet Controller (Support Jumbo Frame)

#### **USB (Universal Serial Bus) ports:**

Connectors for USB-compatible devices

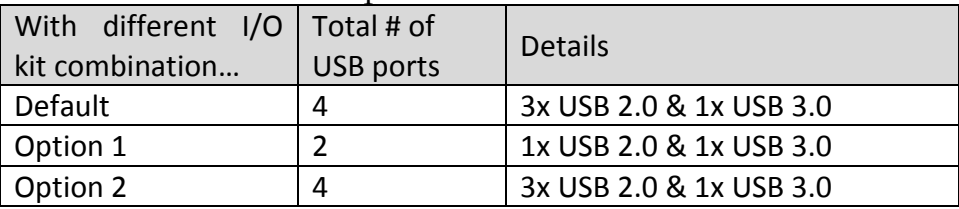

#### **DVI-I:**

An external monitor can be provided via DVI-I interface.

#### **COM ports:**

Connectors for RS-232/422/485 connection

\*Note: The RS-232/422/485 configuration is determined by BIOS setting. Check BIOS setting for details.

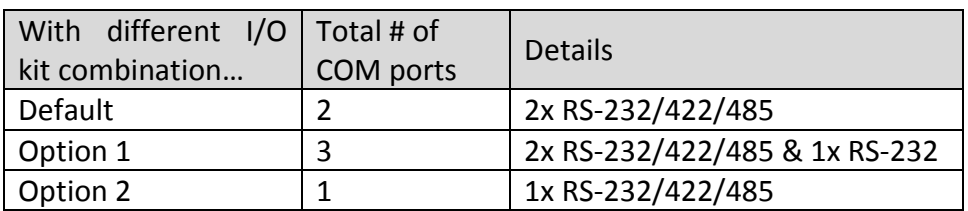

#### **Line-out:**

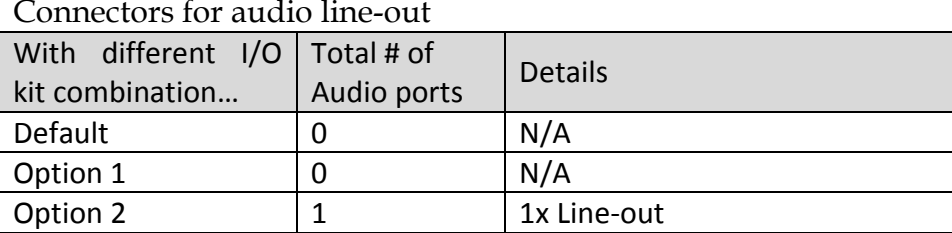

#### <span id="page-25-0"></span>**2.8.3 Top View**

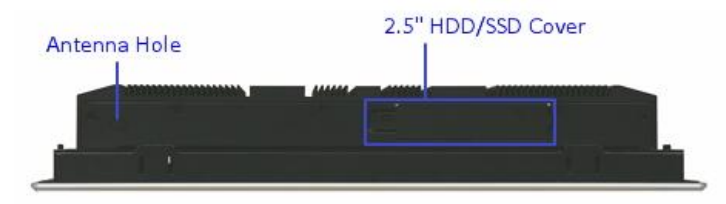

#### **2.5" HDD/SSD Cover:**

Remove the cover and install the 2.5" HDD/SSD. \*Note: Refer to section 2.4 for installation guide.

#### **Antenna Hole:**

It is reserved for WiFi or 3G solution.

#### <span id="page-25-1"></span>**2.8.4 Side View**

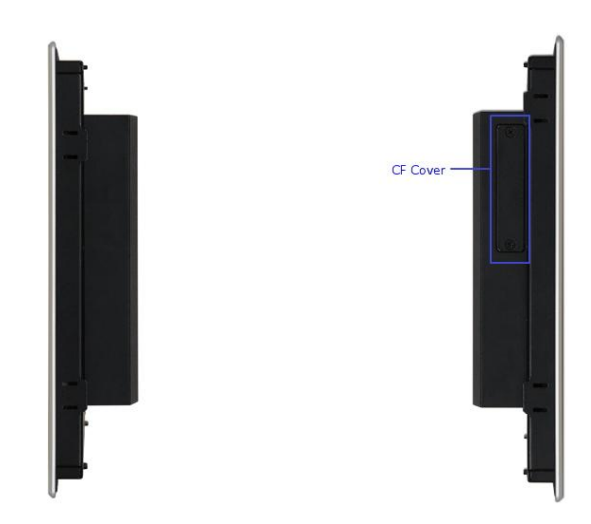

#### **CF Cover:**

Remove the cover and install the CF card. \*Note: Refer to section 2.5 for installation guide.

### <span id="page-26-0"></span>**2.9 Mounting Method**

#### <span id="page-26-1"></span>**2.9.1 Panel Mount**

The Panel PC can be mounted into a panel or a sub-frame for industrial cabinet via panel mount holes and kits. Check the installation guide and cut-out dimension below.

\*Note: In order to ensure the Panel PC to be protected against dust and water, mount the system on a non-textured surface.

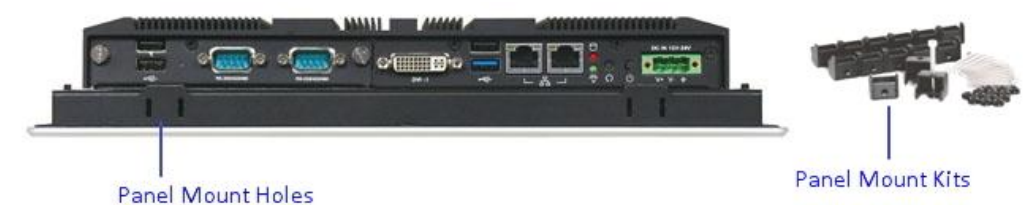

#### **Installation Guide**

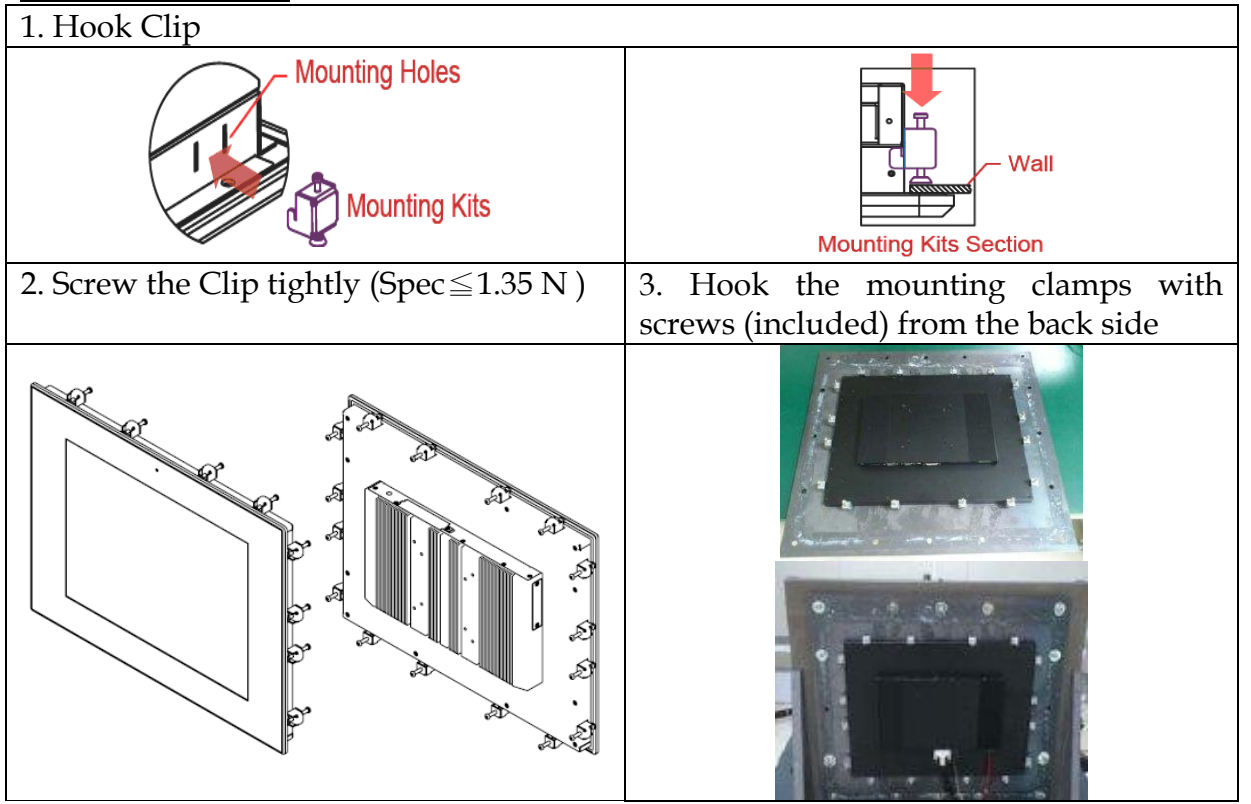

#### **Cut-out Dimension**

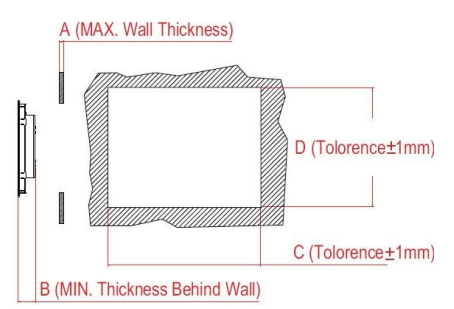

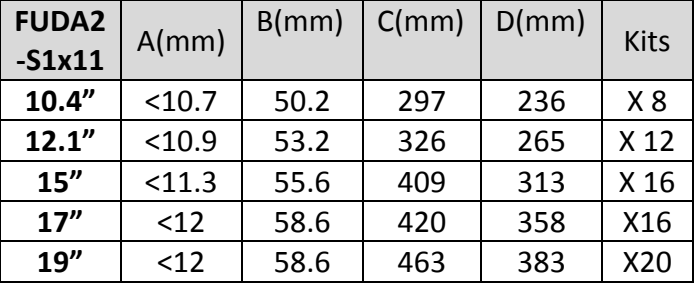

## <span id="page-27-0"></span>**2.9.2 VESA® Mount**

The Panel PC can install with VESA® 75x75/100x100 compliant adapter plate.

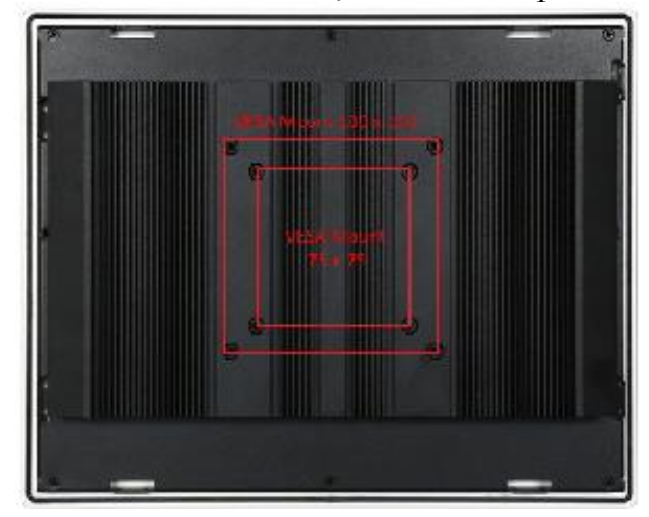

## <span id="page-28-0"></span>**Chapter 3 Driver Installation and Touch Usage Guide**

### <span id="page-28-1"></span>**3.1 Driver Installation**

All drivers are included in Panel PC Series V1.00 CD-title in the accessory box.

### <span id="page-28-2"></span>**3.2 Calibration of the Touch Screen**

Calibration aligns the active touch-sensitive area of the touch screen with the image on the display. Calibration also determines the edges of the screen's image and locates the center of the touch screen. If the touch screen is not calibrated properly, the active area of the touch screen may not be aligned with the screen's image or may be unnecessarily small in size.

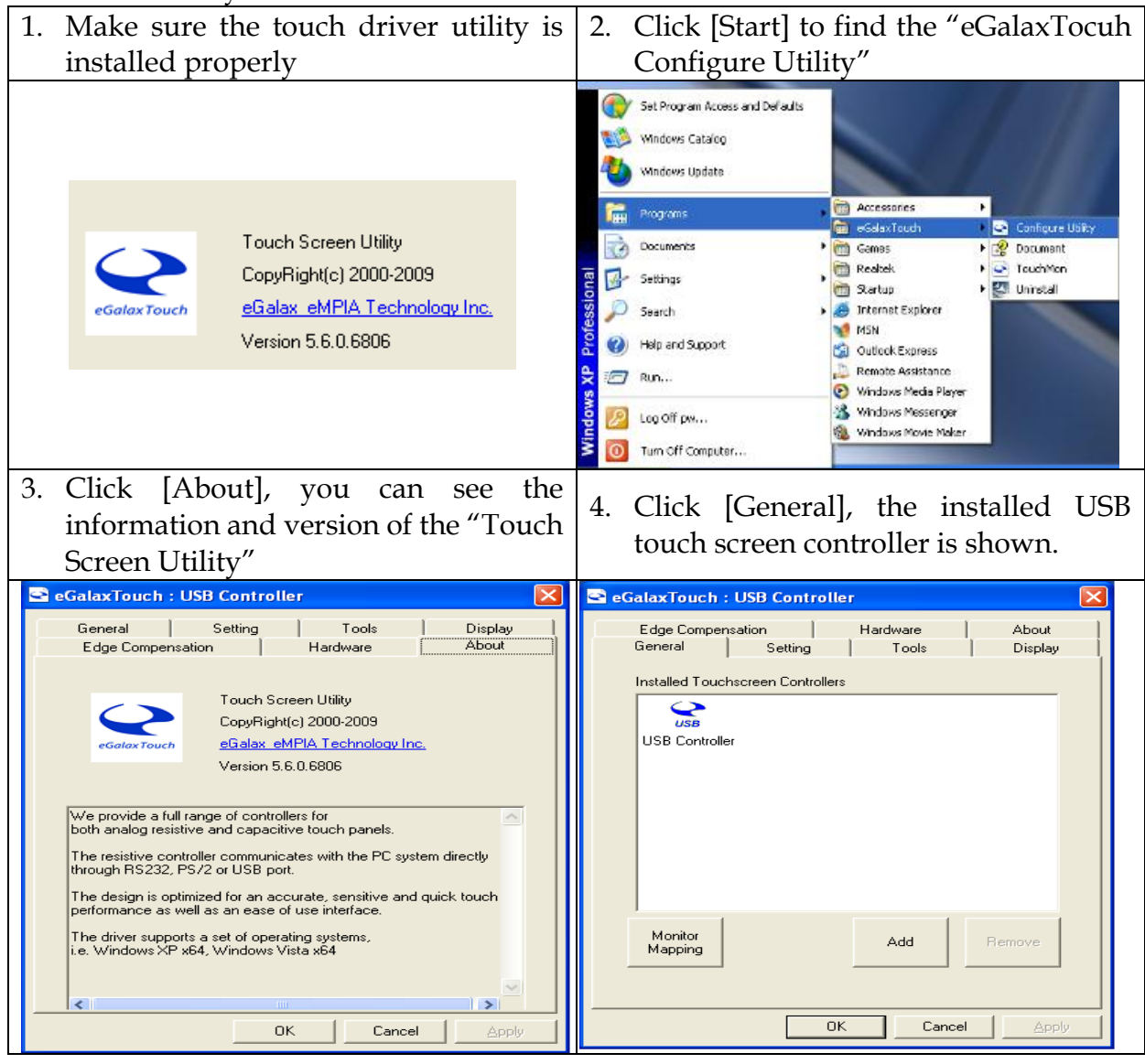

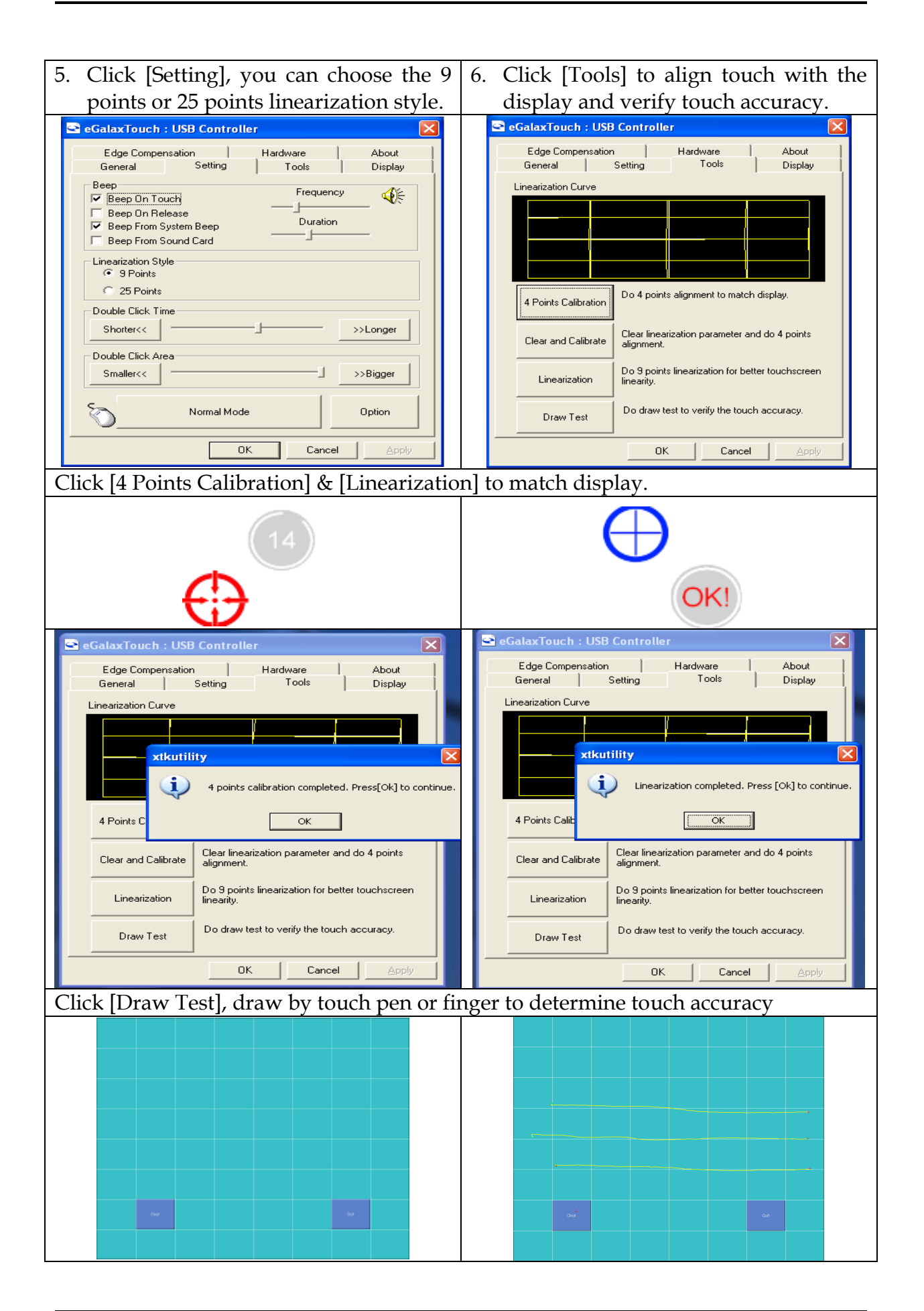

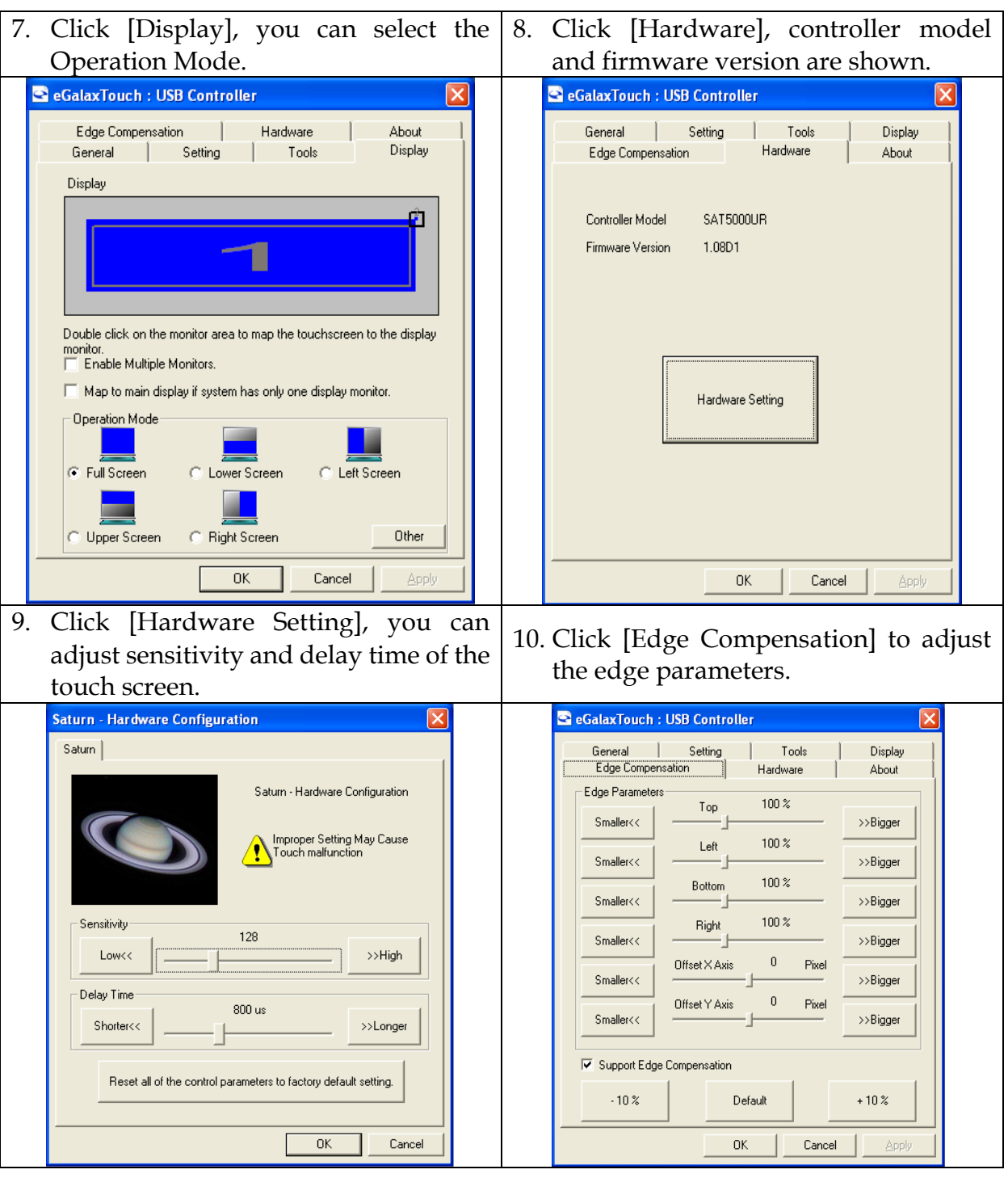

### <span id="page-30-0"></span>**3.3 Light Sensor Function Setting**

Facilitated with an ambient light sensor, FUDA2-S1x11 Series Panel PC is capable of automatically adjust panel brightness by sensing light intensity in the surroundings. The sensor can be detected by Windows 7 and Windows 8 without driver installation. \*Note: This function is enabled as default. It can be disabled under BIOS setting.

## <span id="page-31-0"></span>**Chapter 4 BIOS Setup Information**

FUDA2-S1x11 Series Panel PC adopts PEB-99A4 mother board. PEB-99A4 is equipped with the AMI BIOS stored in Flash ROM. These BIOS has a built-in Setup program that allows users to modify the basic system configuration easily. This type of information is stored in CMOS RAM so that it is retained during power-off periods. When system is turned on, PEB-99A4 communicates with peripheral devices and checks its hardware resources against the configuration information stored in the CMOS memory. If any error is detected, or the CMOS parameters need to be initially defined, the diagnostic program will prompt the user to enter the SETUP program. Some errors are significant enough to abort the start up.

### <span id="page-31-1"></span>**4.1 Entering Setup—Launch System Setup**

Power on the computer and the system will start POST (Power On Self Test) process. When the message below appears on the screen, press <Del> key will enter BIOS setup screen.

#### **Press <Del> to enter SETUP**

If the message disappears before responding and still wish to enter Setup, please restart the system by turning it OFF and On or pressing the RESET button. It can be also restarted by pressing <Ctrl>, <Alt>, and <Delete> keys on keyboard simultaneously.

#### **Press <F1> to Run General Help or Resume**

The BIOS setup program provides a General Help screen. The menu can be easily called up from any menu by pressing <F1>. The Help screen lists all the possible keys to use and the selections for the highlighted item. Press <Esc> to exit the Help screen.

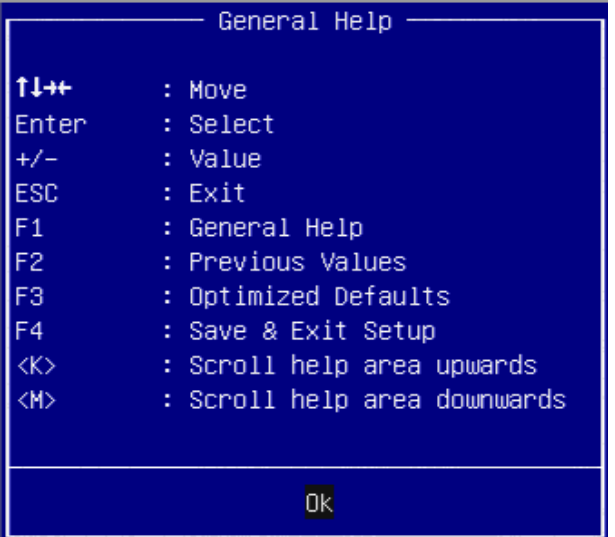

### <span id="page-32-0"></span>**4.2 Main**

#### Use this menu for basic system configurations, such as time, date etc.

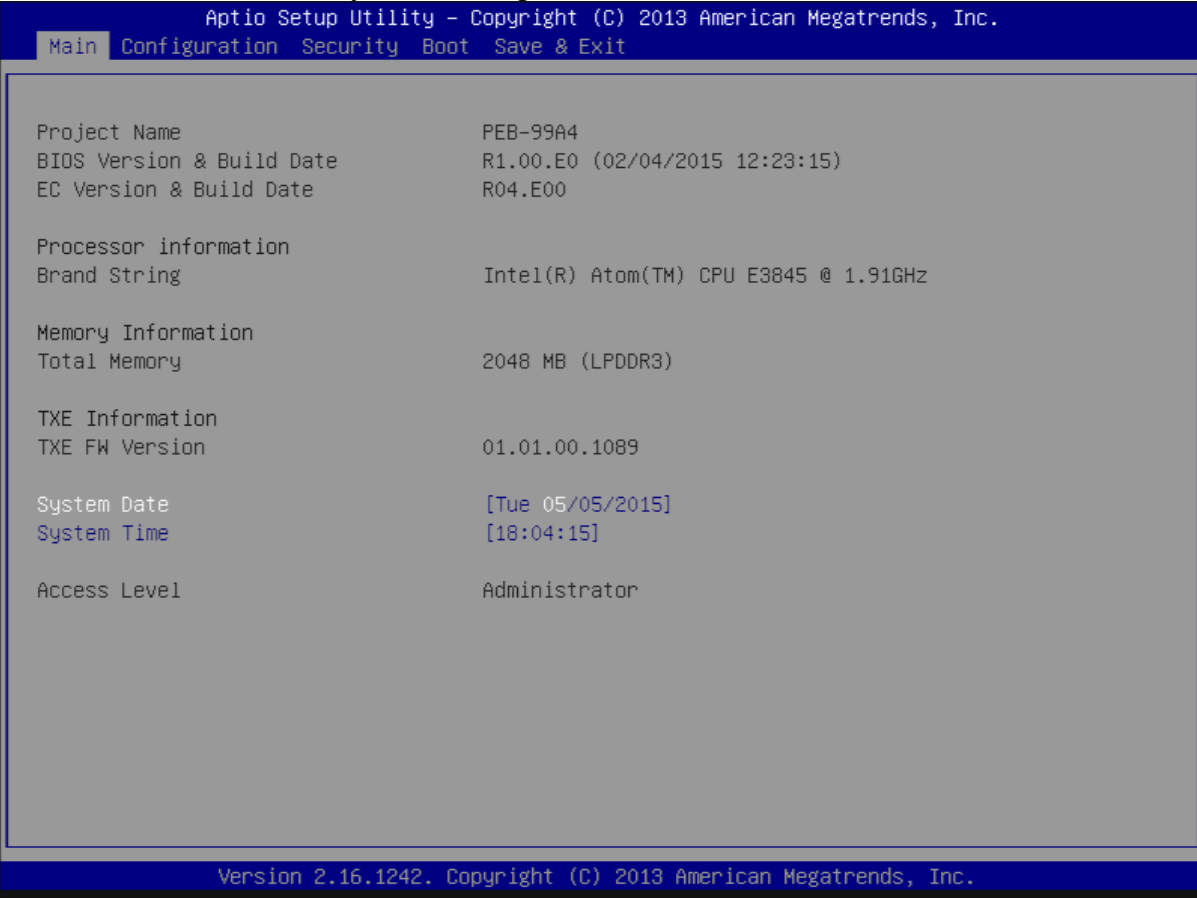

#### **BIOS Information, Memory Information**

These items show the firmware and memory specifications of your system. Read only.

#### **System Date**

The date format is <Day>, <Month> <Date> <Year>. Use  $[+]$  or  $[-]$  to configure system Date.

#### **System Time**

The time format is  $\leq$ Hour>  $\leq$ Minute>  $\leq$ Second>. Use  $[+]$  or  $[-]$  to configure system Time.

## <span id="page-33-0"></span>**4.3 Configuration**

Use this menu to set up the items of special enhanced features.

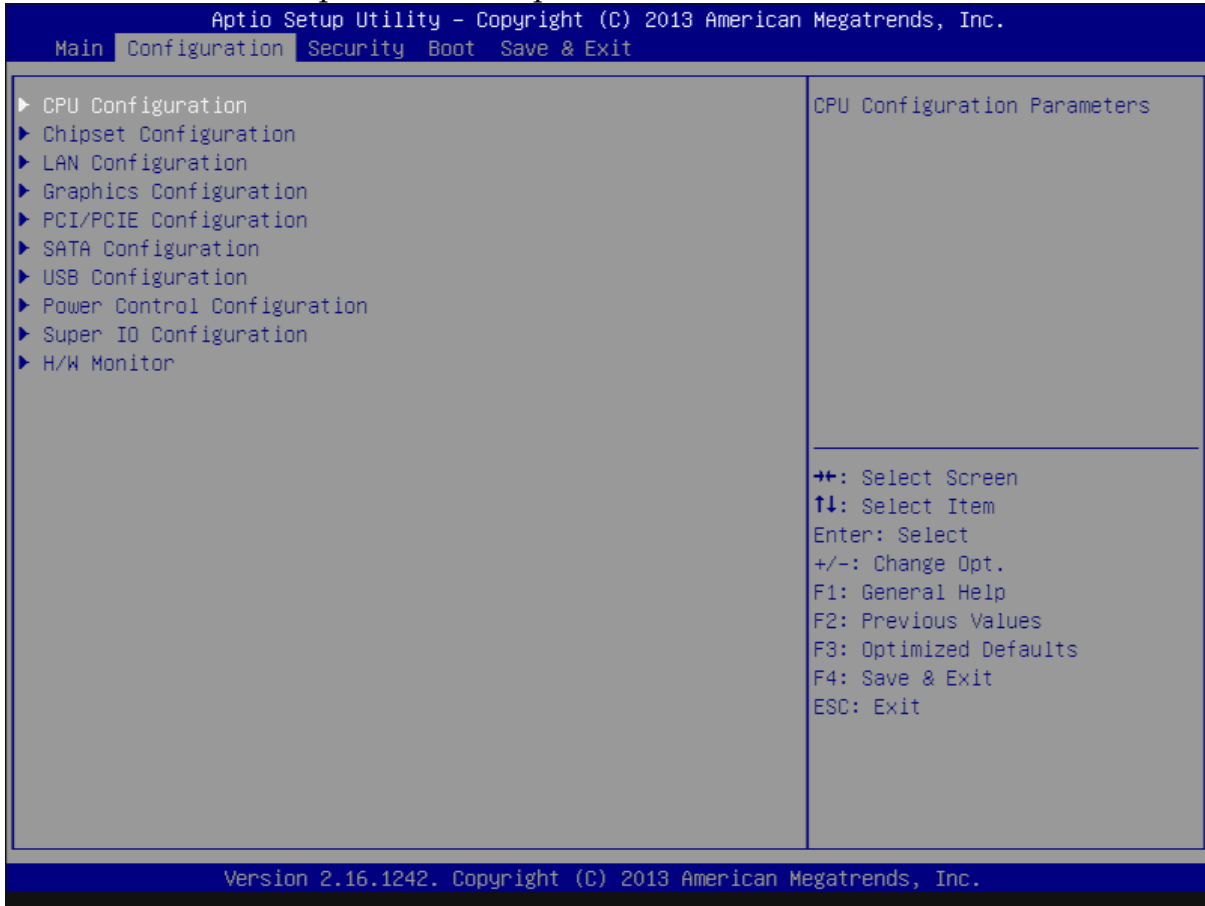

#### **CPU configuration**

CPU Configure the specific active core(s) and advanced processor management technologies.

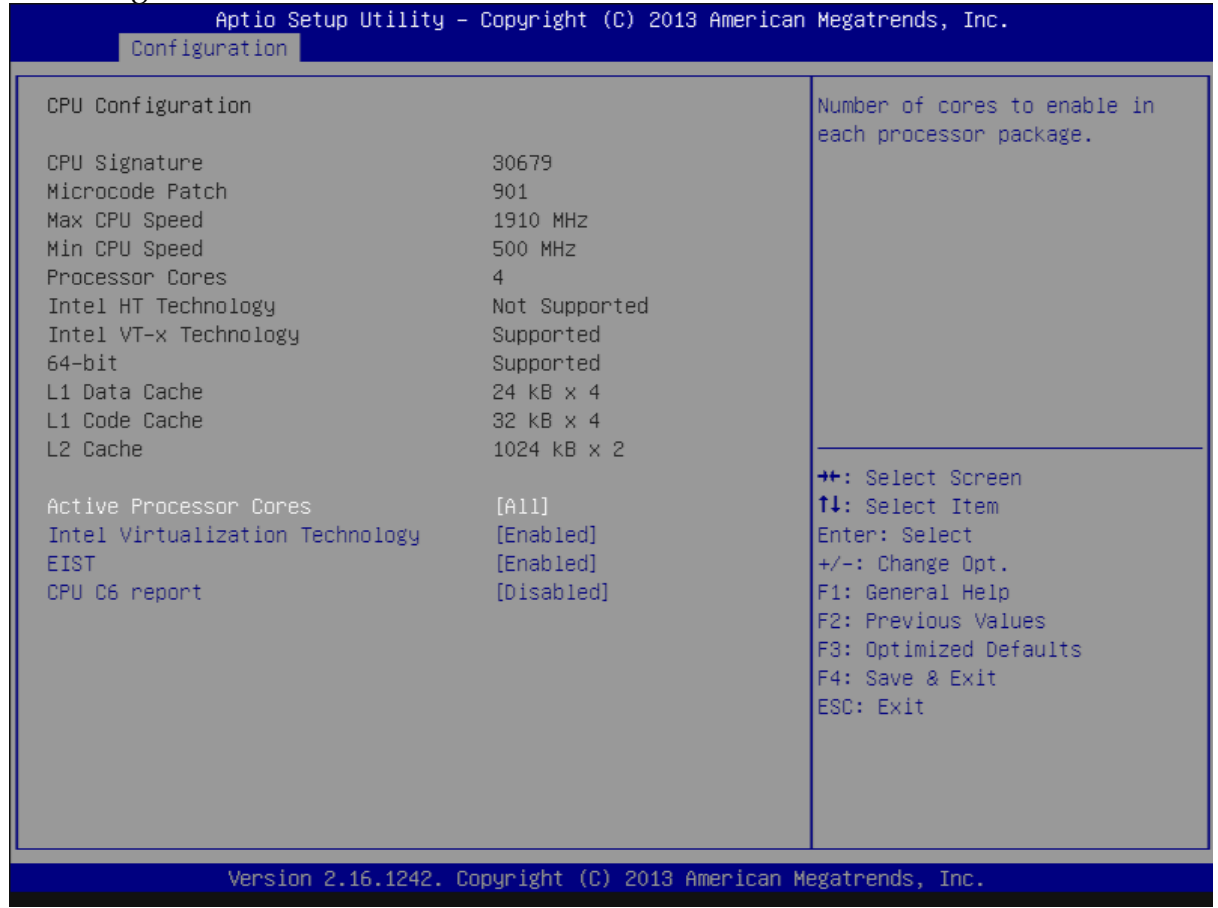

#### **Active Processor Cores**

Number of cores to enable in each processor package. The choice: All( Default), 1.

#### **Intel Virtualization Cores**

When enabled, a VMM can utilize the additional hardware capabilities provided by Vander pool Technology. The choice: Disabled. Enabled(Default).

#### **EIST**

Enable/Disable Intel Speed Step. The choice: Disabled. Enabled(Default).

#### **CPU C6 report**

Enable or Disable the CPU C6 (ACPI C3) report to OS. The choice: Disabled(Default). Enabled.

#### **Chipset Configuration**

Configuration Chipset feature.

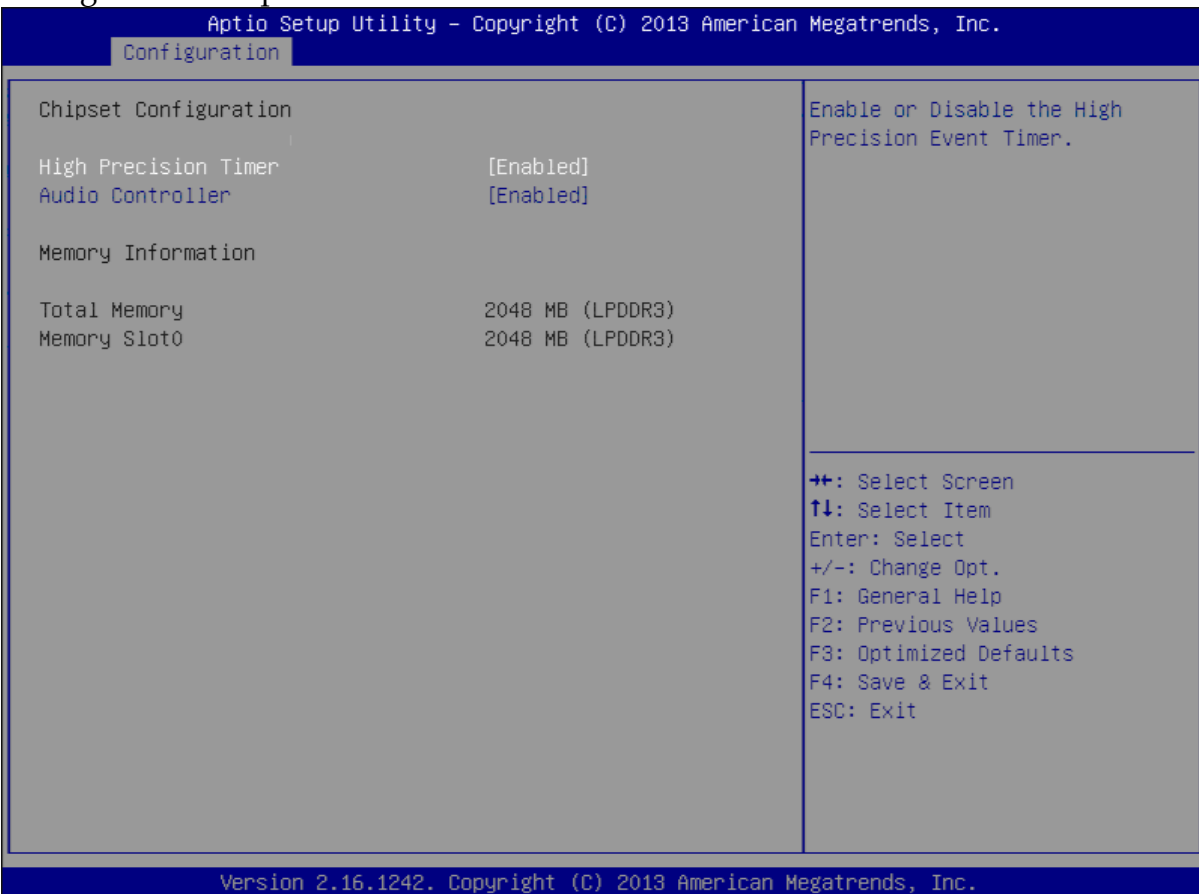

#### **High Precision Timer**

Enable or Disable the High Precision Event Timer. The choice: Disabled. Enabled(Default).

#### **Audio Controller**

Control Detection of the Azalia device. Disabled = Azalia will be unconditionally disabled. Enabled = Azalia will be unconditionally Enabled. The choice: Disabled. Enabled(Default).

#### **LAN Configuration**

Configuration on board LAN device.

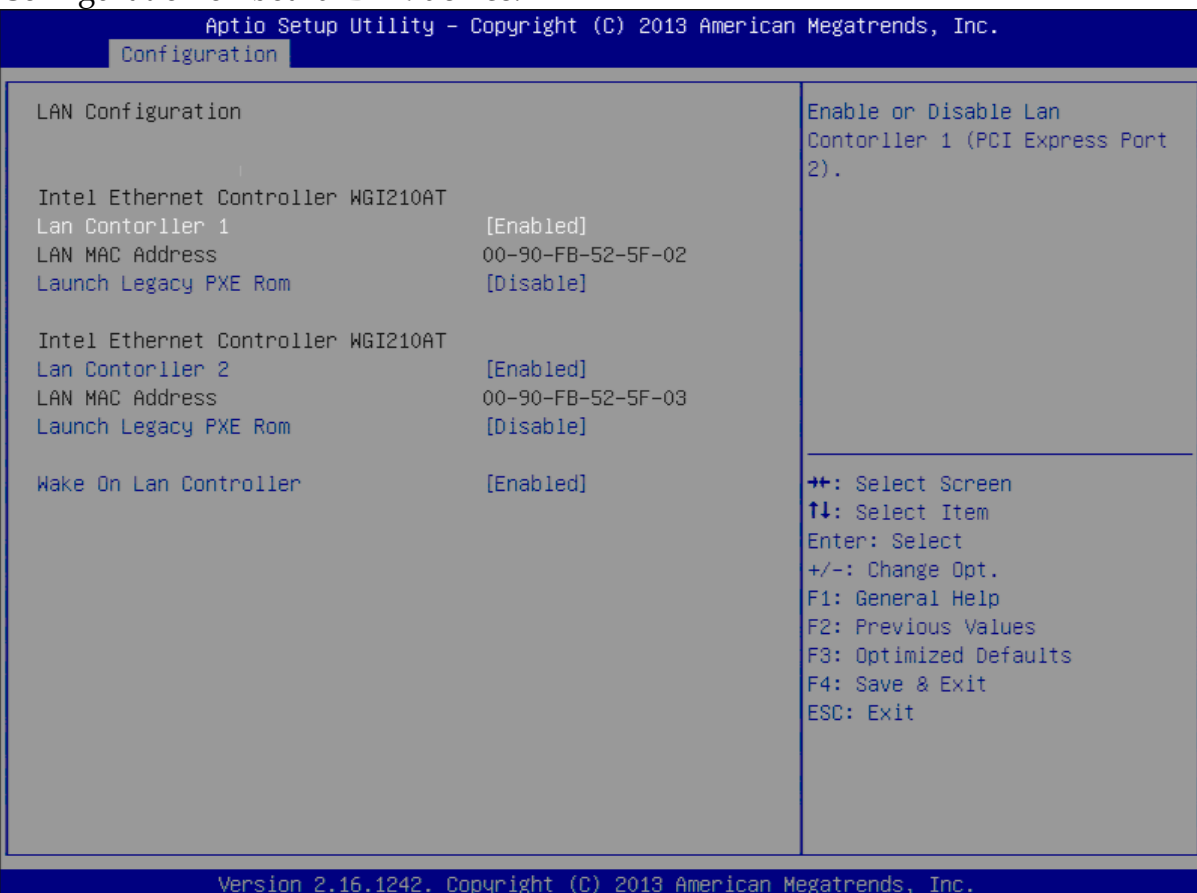

#### **LAN Controller 1**

Enable or Disable LAN Controller 1 (PCI Express Port 2). The choice: Disabled. Enabled(Default).

#### **Launch Legacy PXE Rom**

Launch Legacy PXE Rom. [Disable] Not Launch Rom, [Enabled] Force Launch Rom.

The choice: Disabled(Default). Enabled.

#### **LAN Controller 2**

Enable or Disable LAN Controller 2 (PCI Express Port 3). The choice: Disabled. Enabled(Default).

#### **Launch Legacy PXE Rom**

Launch Legacy PXE Rom. [Disable] Not Launch Rom, [Enabled] Force Launch Rom. The choice: Disabled(Default). Enabled.

### **Wake on LAN Controller**

Enable or Disable Intel LAN 0 and Intel LAN 1 WGI210AT wakeup function. The choice: Disabled. Enabled(Default).

#### **Graphic Configuration**

#### Configure Graphics Setting.

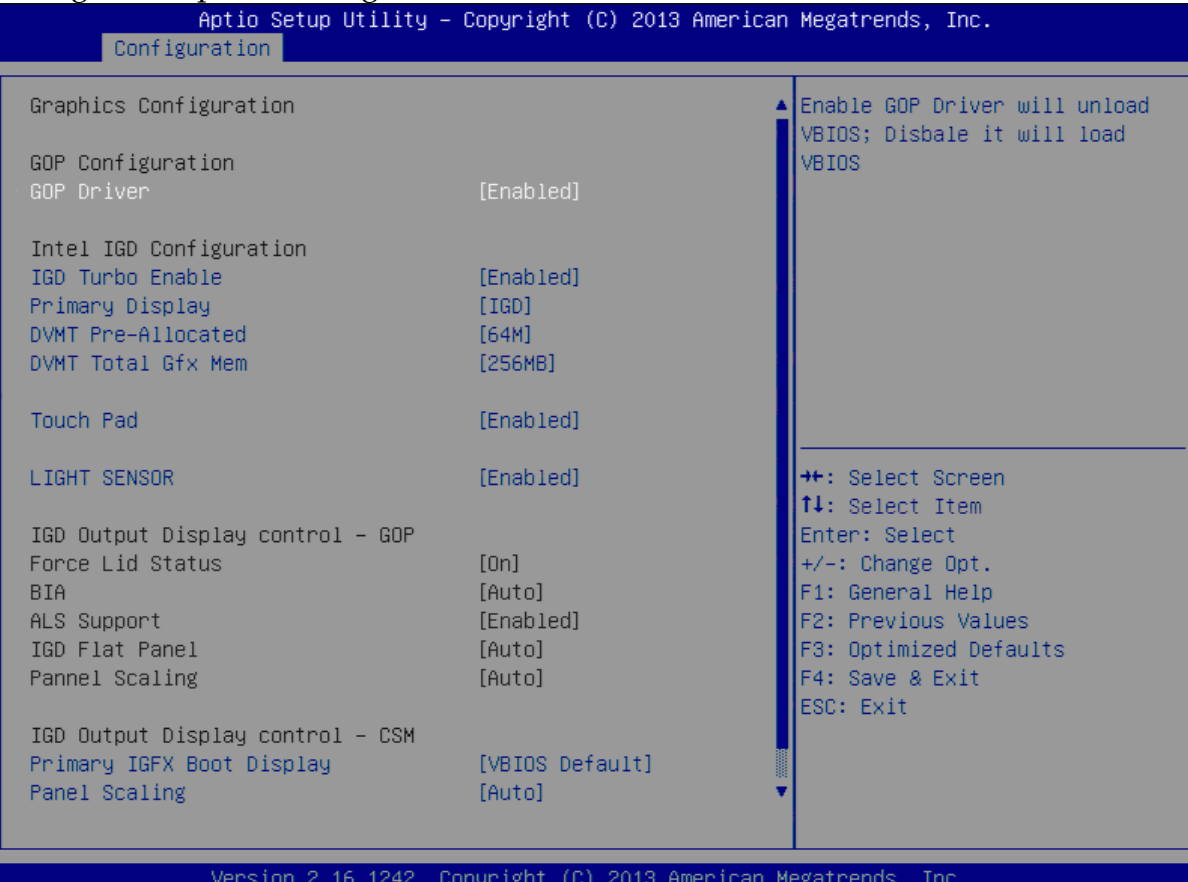

#### **GOP Driver**

Enable GOP Driver will unload VBIOS; Disable it will load VBIOS Choices: Enable(Default), Disable.

#### **IGD Turbo Enable**

Enable IGD Turbo Enable; Disable IGD Turbo Disable. Choices: Enable(Default), Disable.

#### **Primary Display**

Select which of IGD/PCI Graphics device should be Primary Display. Choices: Auto, IGD(Default), PCI, SG.

#### **DVMT Pre-Allocated**

Select DVMT 5.0 Pre-Allocated (Fixed) Graphics Memory sized used by the Internal Graphic Device Choices: 64M(Default), 96M, 128M, 160M, 192M, 224M, 256M, 288M, 320M, 352M, 384M,416M, 448M, 480M, 512M.

#### **DVMT Total GFX Mem**

Select DVMT 5.0 Total Graphics Memory sized used by the Internal Graphic Device.

Choices: 128MB, 256MB(Default), Max.

#### **Touch Pad**

Touch Pad Enable/Disable. Choices: Enable(Default), Disable.

#### **LIGHT SENSOR**

LIGHT SENSOR Support Enable/Disable.. Choices: Enable(Default), Disable.

#### **Primary IGFX Boot Display**

Select the Video Device which will be activated during POST. This as no effect if external graphics present. Secondary will appear based on your Selection. VGA modes will be supported only on primary display. Choices: VBIOS Default(Default), DVI, LVDS.

#### **Panel Scaling**

Select the LCD Panel scaling option used by Internal Graphic device. Choices: Auto(Default), Off, Force Scaling.

#### **Backlight Control**

Back Light Control Setting. Choices: PWM Inverted, PWM Normal(Default), GMBus Inverted, GMBus Normal.

#### **Active LFP**

Select the Active LEP Configuration. Mo LVDS: VBIOS does not enable LVDS. eDP Port-A: LFP driven by Int-DisplayPort encoder from Port-A. Choices: No LVDS, eDP Port-A(Default).

## **PCI/PCIE Configuration**

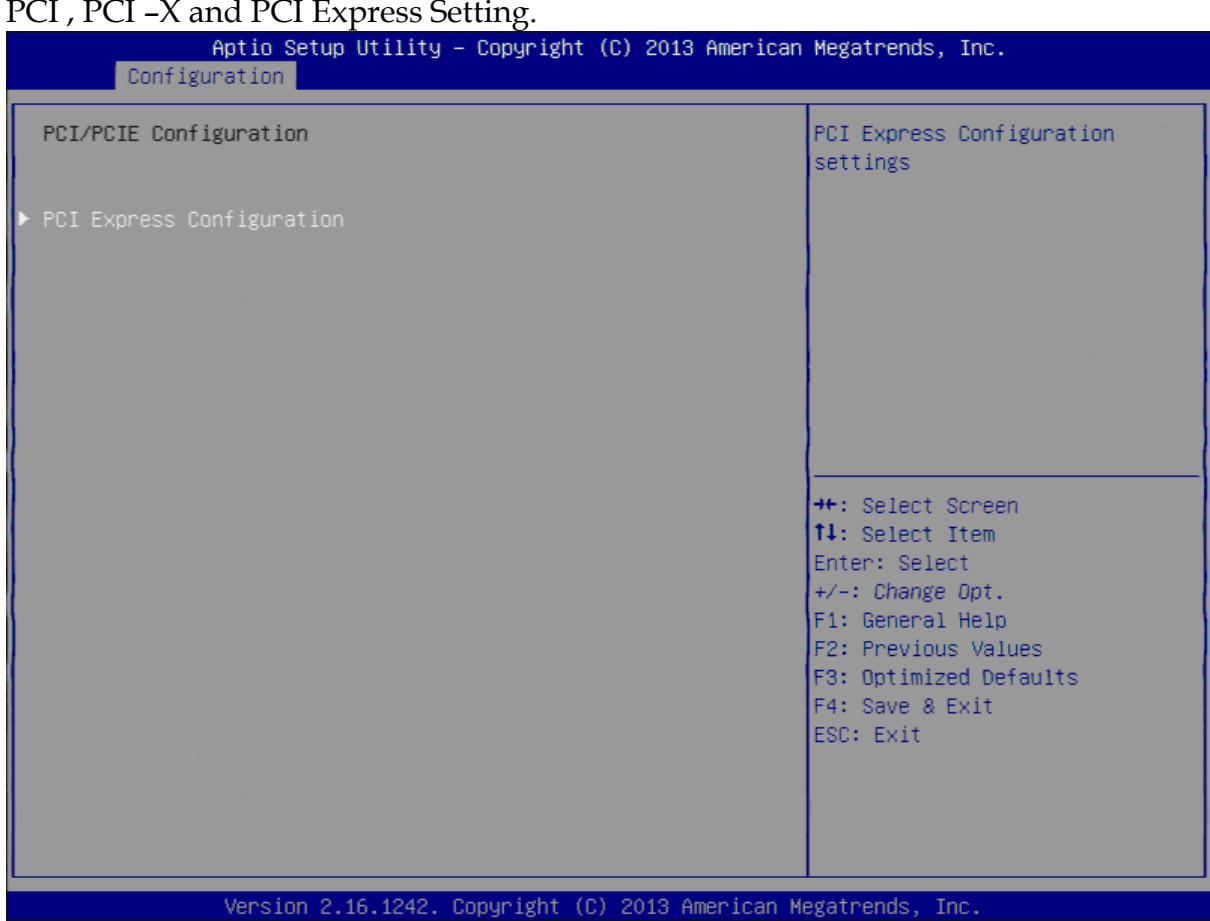

#### **PCIE Express Configuration**

PCI Express Configuration Setting.

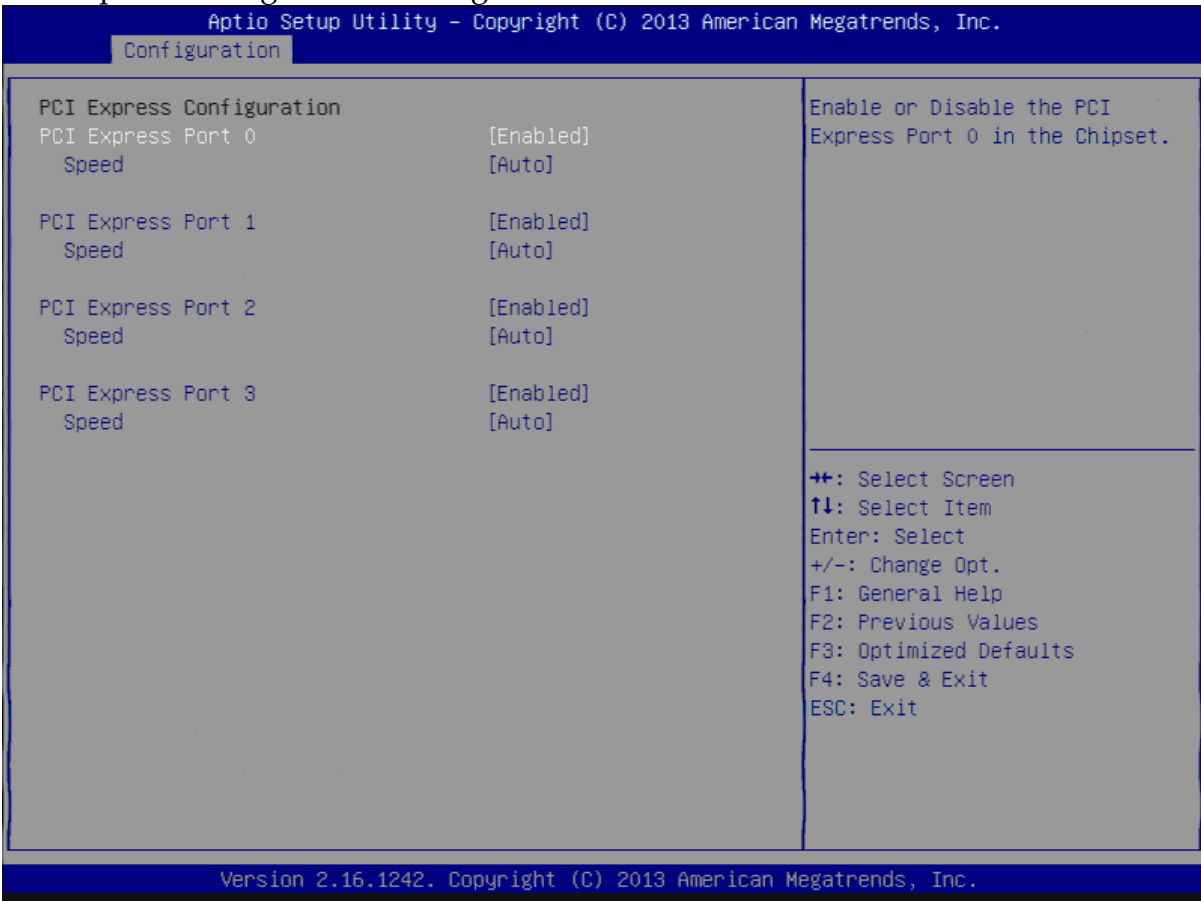

#### **PCI Express Configuration Port 0**

Enable or Disable the PCI Express Port 0 in the Chipset. Choices: Enable(Default), Disable.

#### **Speed**

Configuration PCIe Speed Choices: Auto(Default), Gen1, Gen2.

#### **PCI Express Configuration Port 1**

Enable or Disable the PCI Express Port 1 in the Chipset. Choices: Enable(Default), Disable.

#### **Speed**

Configuration PCIe Speed Choices: Auto(Default), Gen1, Gen2.

#### **PCI Express Configuration Port 2**

Enable or Disable the PCI Express Port 2 in the Chipset. Choices: Enable(Default), Disable.

### **Speed**

Configuration PCIe Speed Choices: Auto(Default), Gen1, Gen2.

#### **PCI Express Configuration Port 3**

Enable or Disable the PCI Express Port 3 in the Chipset. Choices: Enable(Default), Disable.

#### **Speed**

Configuration PCIe Speed Choices: Auto(Default), Gen1, Gen2.

#### **SATA Configuration**

#### SATA device Options setting.

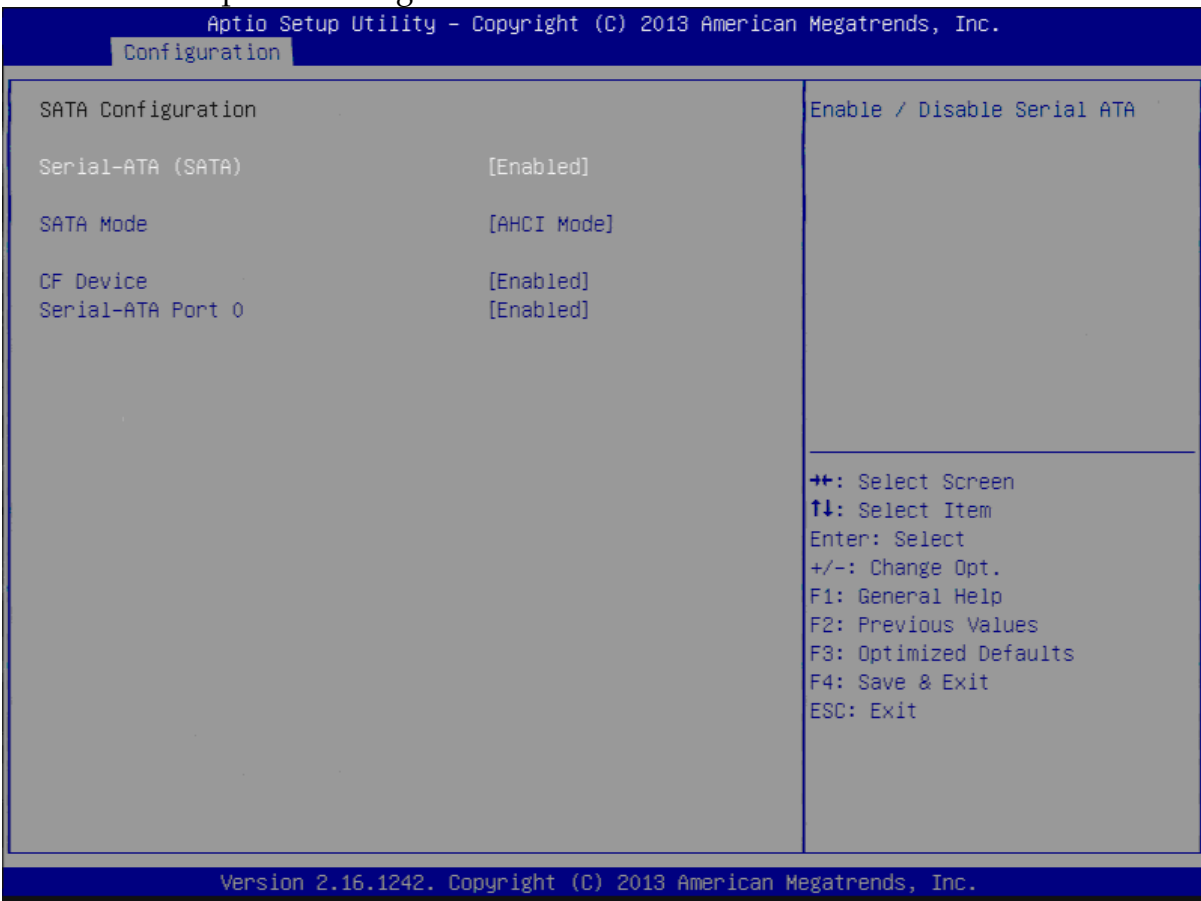

#### **Serial-ATA (SATA)**

Enable or Disable Serial ATA. Choices: Disabled, Enabled(Default).

#### **SATA Mode**

Select IDE / AHCI. Choices: Disabled, IDE, AHCI(Default).

### **CF Device**

Enabled / Disabled CF Device. Choices: Disabled, Enabled(Default).

#### **Serial-ATA Port 0**

Enable or Disable Serial ATA Port 0. Choices: Disabled, Enabled(Default).

### **USB Configuration**

#### USB Configuration Parameters.

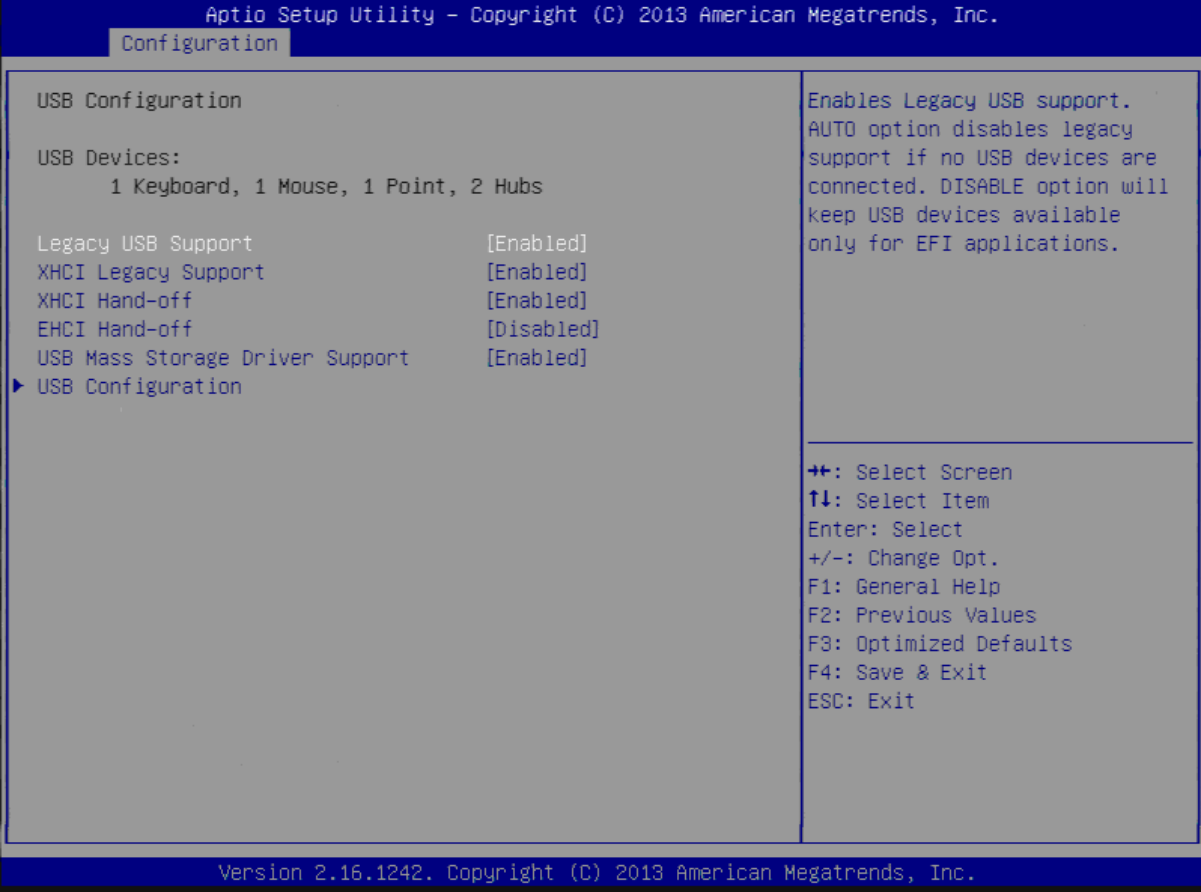

#### **Legacy USB Support**

Enables Legacy USB support. AUTO option disables legacy support if no USB devices are connected. DISABLE option will keep USB devices available only for EFI applications.

Choices: Enabled, Disabled(Default).

#### **XHCI Legacy Support**

Enable/Disable XHCI Controller Legacy support. Choices: Enabled, Disabled(Default).

#### **XHCI Hand-off**

This is a workaround for OSes without XHCI hand-off support. The XHCI ownership change should be claimed by XHCI driver. Choices: Enabled, Disabled(Default).

#### **EHCI Hand-off**

This is a workaround for OSes without EHCI hand-off support. The EHCI ownership change should be claimed by EHCI driver. Choices: Enabled, Disabled(Default).

#### **USB Mass storage Driver Support**

Enable/Disable USB Mass storage Driver Support. Choices: Enabled(Default), Disabled.

#### **USB Configuration**

USB Configuration settings.

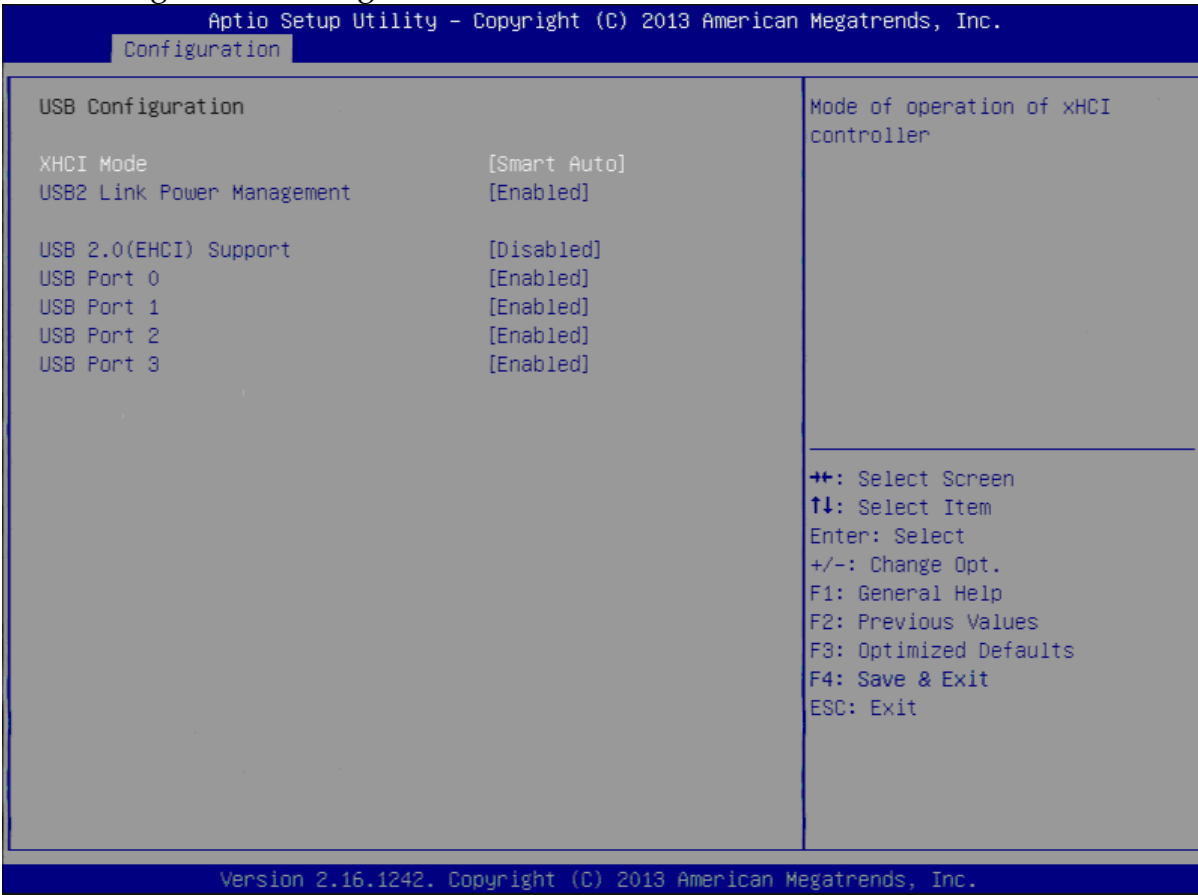

#### **XHCI Mode**

Mode of operation of XHCI controller Choices: Smart Auto(Default), Auto, Enable, Disable.

#### **USB2 Link Power Management**

Enable/Disable USB2 Link Power Management. Choices: Enable(Default), Disable.

#### **USB 2.0 (EHCI) Support**

Control the USB EHCI (USB2.0) functions. One EHCI controller must always be enabled. Choices: Enable, Disable(Default).

#### **USB Port 0**

Enable/Disable USB Port 0: USB 3.0 port on Board. Choices: Enable(Default), Disable.

#### **USB Port 1**

Enable/Disable USB Port 1: USB 2.0 port on Board. Choices: Enable(Default), Disable.

#### **USB Port 2**

Enable/Disable USB Port 2: The USB port turn into a mini PCIE. Choices: Enable(Default), Disable.

#### **USB Port 3**

Enable/Disable USB Port 3: The USB port as USB HUB have 2 USB Port in external cart.

Choices: Enable(Default), Disable.

#### **Power Control Configuration**

System Power Control Configuration Parameters.

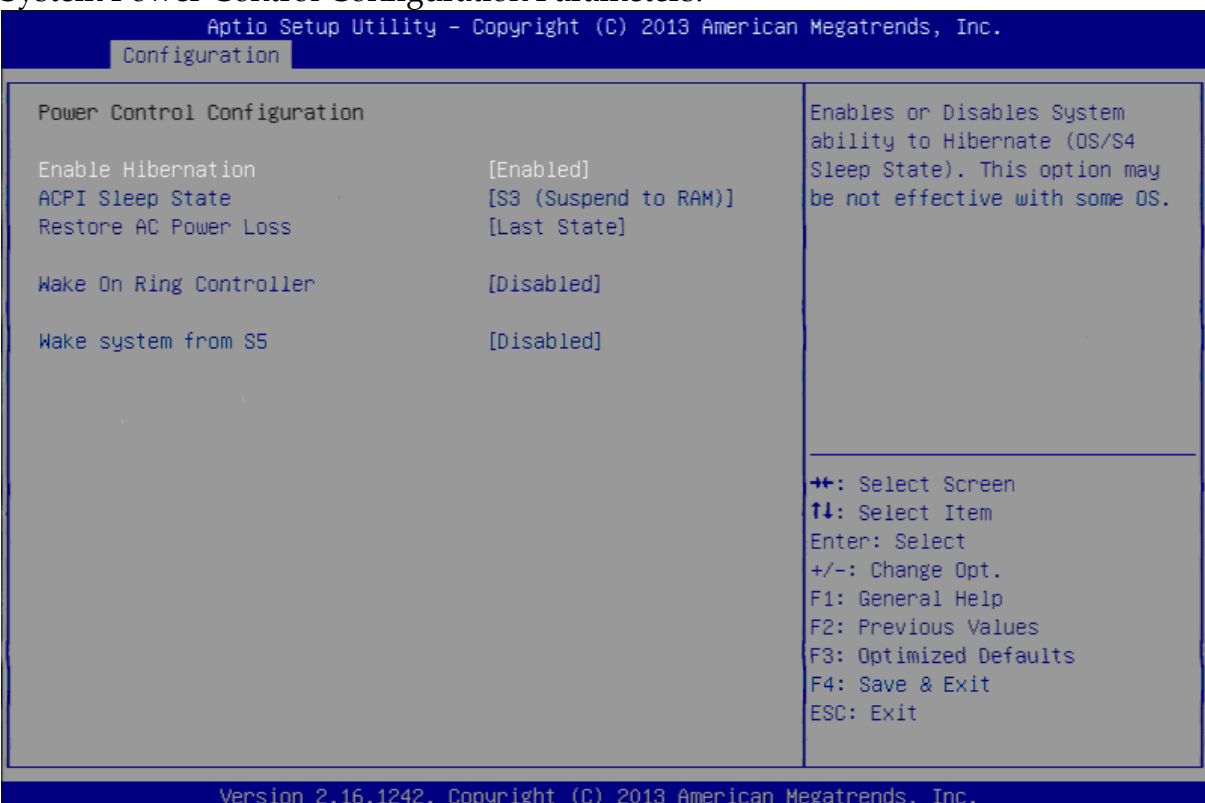

#### **Enable Hibernation**

Enable or disable System ability to Hibernate (OS/S4 Sleep State). This option may be not effective with some OS.

Choices: Disabled, Enabled(Default).

#### **ACPI Sleep State**

Select the highest ACPI sleep state the system will enter when the SUSPEND button is pressed.

Choices: Suspend Disable, S3 (Suspend to RAM) (Default)

#### **Restore AC Ring Loss**

Select AC Power state when power is re-applied after a power failure. Choices: Power Off, Power on, Last State(Default).

#### **Wake on Ring Controller**

Enable / Disable GPIO wake on Ring function. Choices: Disabled(Default), Enabled.

#### **Wake System from S5**

Enable or Disable System wake on alarm event, Select Enable, system will wake on the hr: mm: sec: specified. Choices: Disabled(Default), Enabled.

#### **Super IO Configuration**

#### System Super IO Chip Parameters.

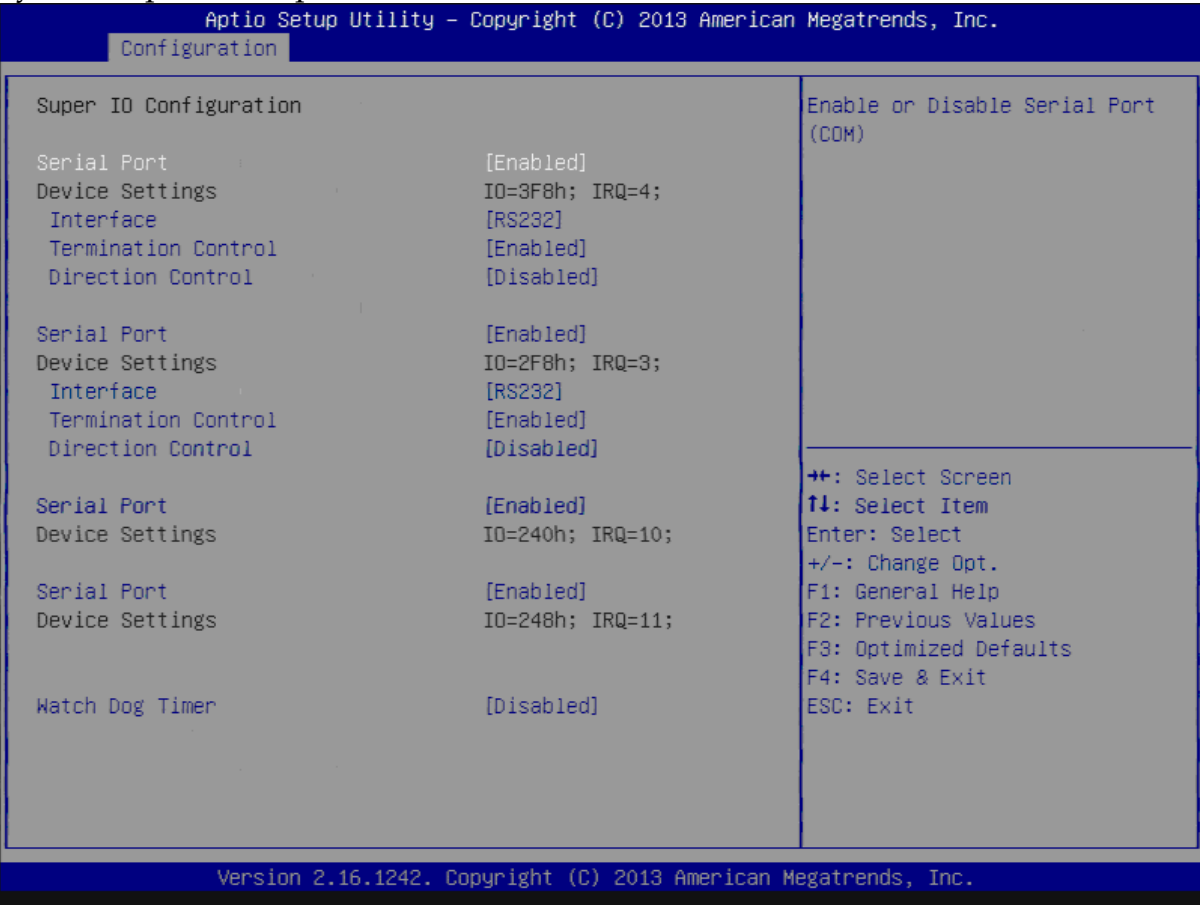

#### **Serial Port**

Enable or Disable Serial Port (COM) IO=3F8H; IRQ=4. Choices: Disabled, Enabled(Default).

#### **Interface**

Set Current UART mode RS232, RS485, RS485/RS422. Choices: RS232(Default), RS485 HALF DUFLEX, RS485/422 FULL DUFLEX.

#### **Termination Control**

Set Termination Control Disabled/ Enabled. Choices: Disabled, Enabled(Default).

#### **Direction Control**

Set Direction Control set Enabled as Transceiver else; Disabled as Receiver. Choices: Disabled(Default), Enabled.

#### **Serial Port**

Enable or Disable Serial Port (COM) IO=2F8H; IRQ=3. Choices: Disabled, Enabled(Default).

#### **Interface**

Set Current UART mode RS232, RS485, RS485/RS422. Choices: RS232(Default), RS485 HALF DUFLEX, RS485/422 FULL DUFLEX.

#### **Termination Control**

Set Termination Control Disabled/ Enabled. Choices: Disabled, Enabled(Default).

#### **Direction Control**

Set Direction Control set Enabled as Transceiver else; Disabled as Receiver. Choices: Disabled(Default), Enabled.

#### **Serial Port**

Enable or Disable Serial Port (COM) IO=240H; IRQ=10. Choices: Disabled, Enabled(Default).

#### **Serial Port**

Enable or Disable Serial Port (COM) IO=248H; IRQ=11. Choices: Disabled, Enabled(Default).

#### **Watch Dog Timer**

Enable or Disable Watch Dog Timer. Choices: Disabled(Default), Enabled.

### **Timer Unit** (Watch Dog Timer Enabled) Select Timer count unit of WDT.

Choices: Seconds(Default), Minutes.

#### **Timer value** (Watch Dog Timer Enabled) Set WDT Timer value Seconds/minutes. Choices: Default [20].

FUDA2-S1x11 Series Panel PC User's Manual 4-18

#### **Hardware Monitor**

#### Monitor hardware status.

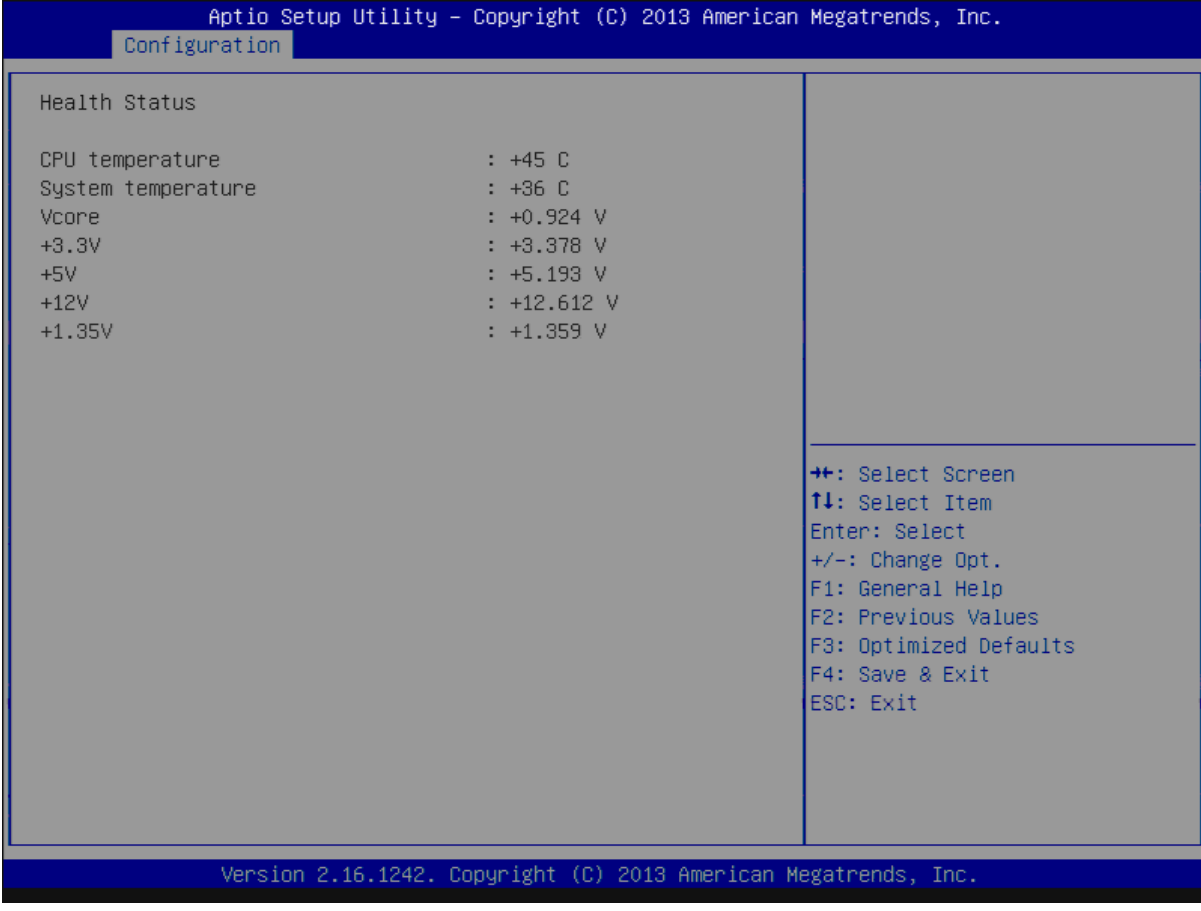

### <span id="page-50-0"></span>**4.4 Security**

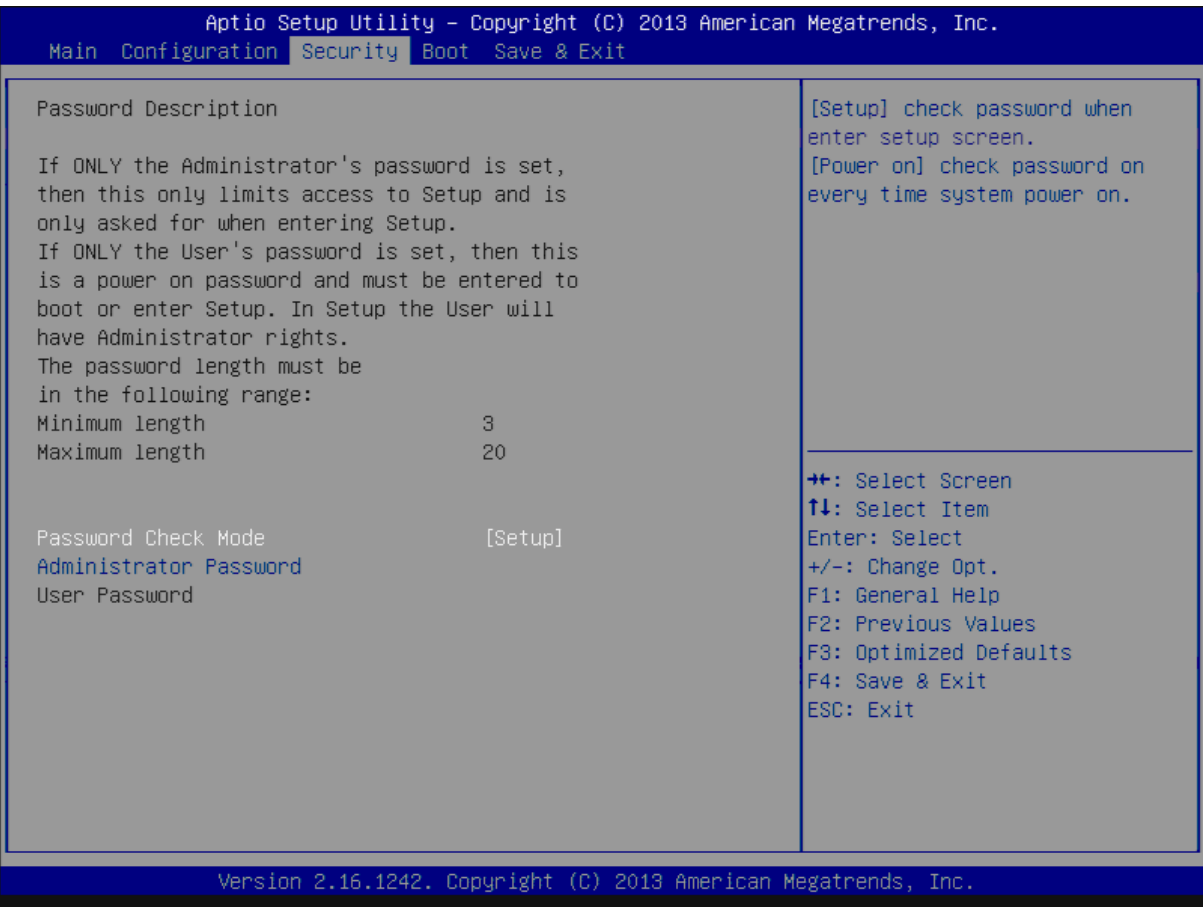

#### **Password Check Mode**

[Setup] check password when enter setup screen, [Power On] check password on every time system power on.

Choices: Setup(Default), Power On.

**Administrator Password** Set Administrator Password

**User Password** Set User Password.

### <span id="page-51-0"></span>**4.5 Boot**

#### Use this menu to specify the priority of boot devices.

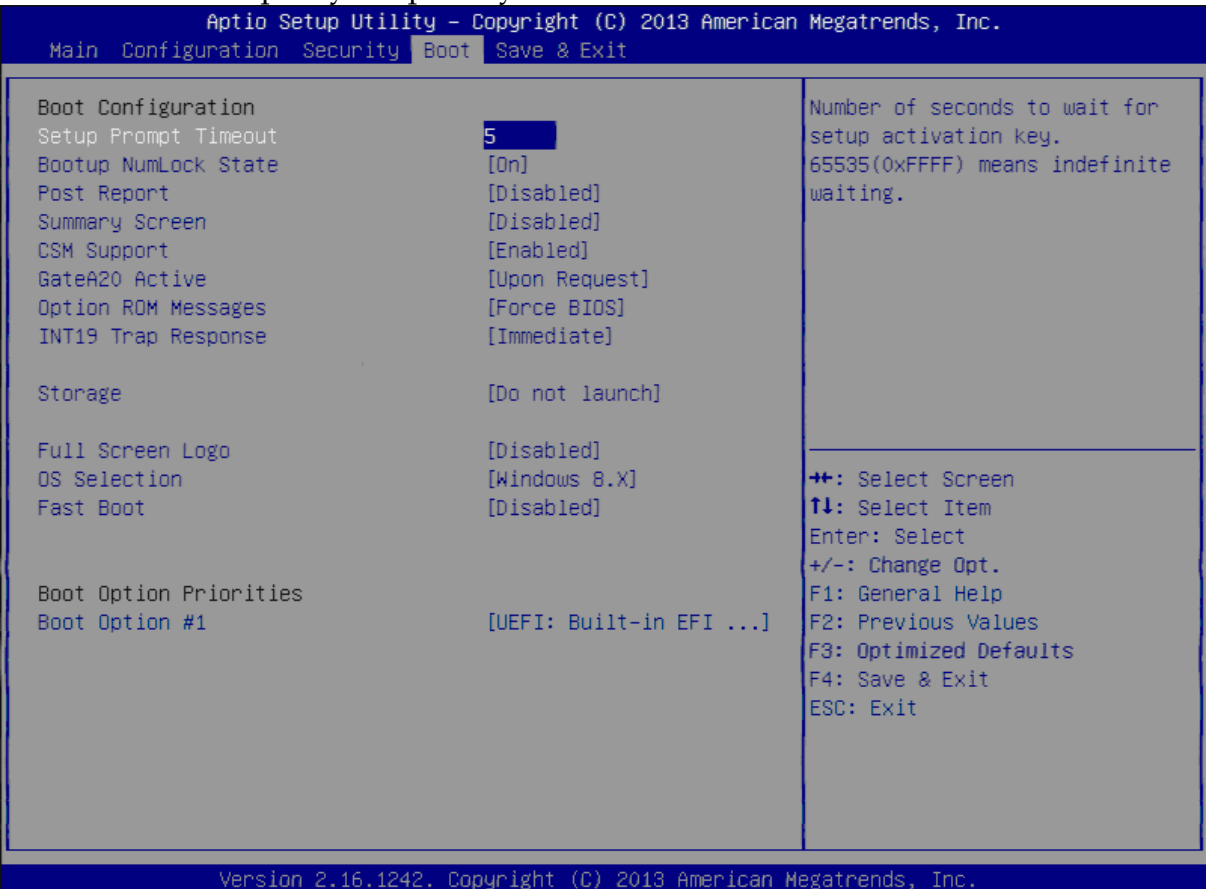

#### **Setup Prompt Timeout**

Number of seconds to wait for setup activation key. 65535 (0xFFFF) means indefinite waiting. Choices: Default [5].

#### **Bootup NumLock state**

Select the keyboard NumLock state. Choices: On(Default), Off.

#### **Post Report**

Post Report Support Enabled/Disabled. Choices: Disabled(Default), Enabled.

#### **Summary Screen**

Summary Screen Support Enabled/Disabled. Choices: Disabled(Default), Enabled.

#### **CSM Support**

Enabled/Disabled CSM Support. Choices: Disabled, Enabled(Default).

#### **GateA20 Active**

UPON REQUEST – GA20 can be disabled using BIOS services. ALWAYS – do not allow disabling GA20; this option is useful when any RT code is executed above 1MB.

Choices: Upon Request(Default), Always.

#### **Option ROM Messages**

Set display mode for Option ROM. Choices: Force BIOS(Default), Keep Current.

#### **INT19 Trap Response**

BIOS reaction on INT19 trapping by Option ROM: IMMEDIATE – execute the trap right away; POSTPONED – execute the trap during legacy boot. Choices: Immediate(Default), Postponed.

#### **Storage**

Controls the of execution of UEFI and Legacy Storage OpROM. Choices: Do not launch(Default), UEFI only, Legacy only.

#### **Full Screen Logo**

Enables or Disables Quiet Boot option and Full screen Logo. Choices: Disabled(Default), Enabled.

#### **OS Selection**

OS Selection Choices: Windows 8.X(Default), Windows 7.

#### **Fast Boot**

Enables or Disables boot with initialization of a minimal set of devices required to launch active boot option. Has no effect for BBS boot options. Choices: Disable(Default), Enabled.

#### **Boot Option #1**

Sets the system boot order Choices: UEFI: Built-in EFI Shell, Disabled.

### <span id="page-53-0"></span>**4.6 Save and Exit**

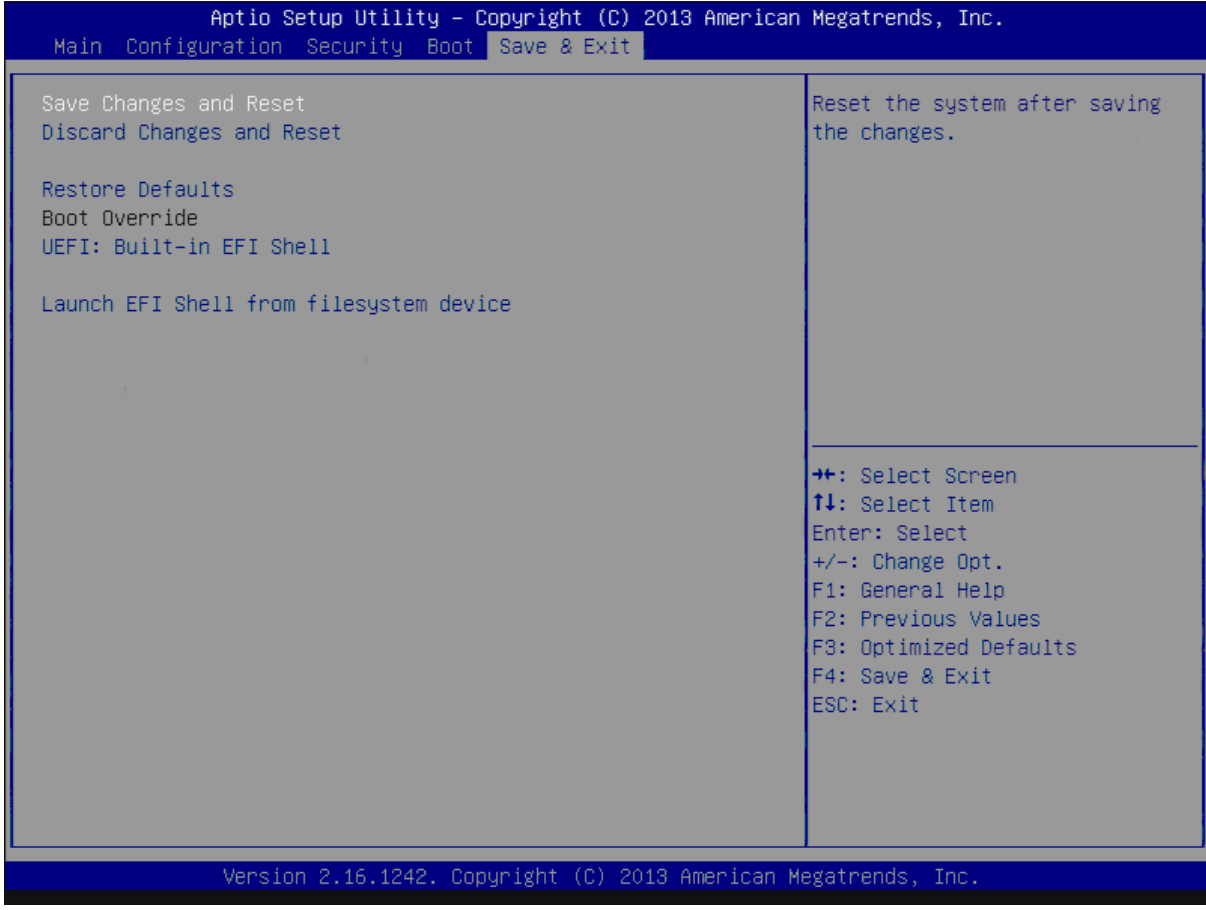

### **Save Changes and Reset**

Reset the system after saving the changes.

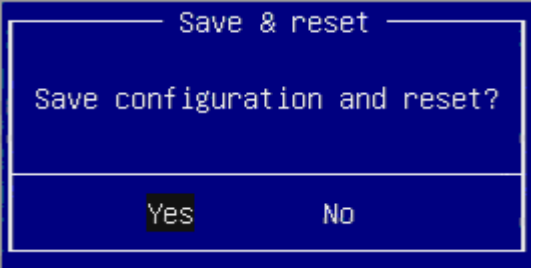

Pressing <Enter> on this item asks for confirmation: Save configuration and reset.

#### **Discard Changes and Exit**

Reset system setup without saving any changes.

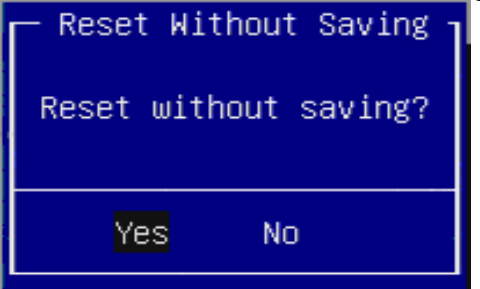

Pressing <Enter> on this item asks for confirmation: Reset without saving.

#### **Restore Defaults**

Restore/Load Default values for all the setup options.

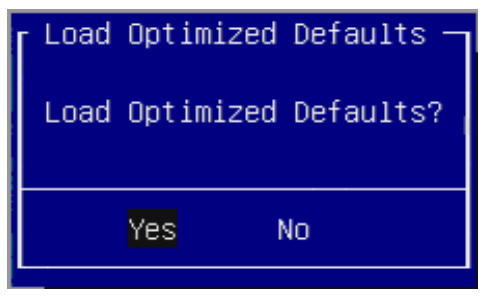

Pressing <Enter> on this item asks for confirmation: Load Optimized Default.

## <span id="page-55-0"></span>**Chapter 5 Important Instructions**

This chapter includes instructions which must be carefully followed when the fan-less embedded system is used.

### <span id="page-55-1"></span>**5.1 Note on the Warranty**

Due to their limited service life, parts which, by their nature, are especially subject to wear are not included in the guarantee beyond the legal stipulations.

### <span id="page-55-2"></span>**5.2 Exclusion of Accident Liability Obligation**

Portwell, Inc. shall be exempt from the statutory accident liability obligation if users fail to abide by the safety instructions.

### <span id="page-55-3"></span>**5.3 Liability Limitations / Exemption from the Warranty Obligation**

In the event of damage to the system unit caused by failure to abide by the hints in this manual and on the unit (especially the safety instructions), Portwell, Inc. shall not be required to respect the warranty even during the warranty period and shall be free from the statutory accident liability obligation.

### <span id="page-55-4"></span>**5.4 Declaration of Conformity**

#### **EMC**

CE/FCC Class A

This equipment complies with Part 15 of the FCC Rules. Operation is subject to the following two conditions:

1. This equipment may not cause harmful interference.

2. This equipment must accept any interference that may cause undesired operation.

#### **Applicable Standards:**

EN 55022: 2006 + A1: 2007, Class A EN 61000-3-2: 2006 EN 61000-3-3: 1995 + A1: 2001 + A2: 2005 EN 55024: 1998 + A1: 2001 + A2: 2003 IEC 61000-4-2: 2008 IEC 61000-4-3: 2006 + A1: 2007 IEC 61000-4-4: 2004 IEC 61000-4-5: 2005 IEC 61000-4-6: 2007 IEC 61000-4-8: 1993 + A1: 2000 IEC 61000-4-11: 2004 FCC 47 CFR Part 15 Subpart

## <span id="page-56-0"></span>**Chapter 6 Frequent Asked Questions**

#### **Q1: What materials can be applied on the touch screen of Panel PC?**

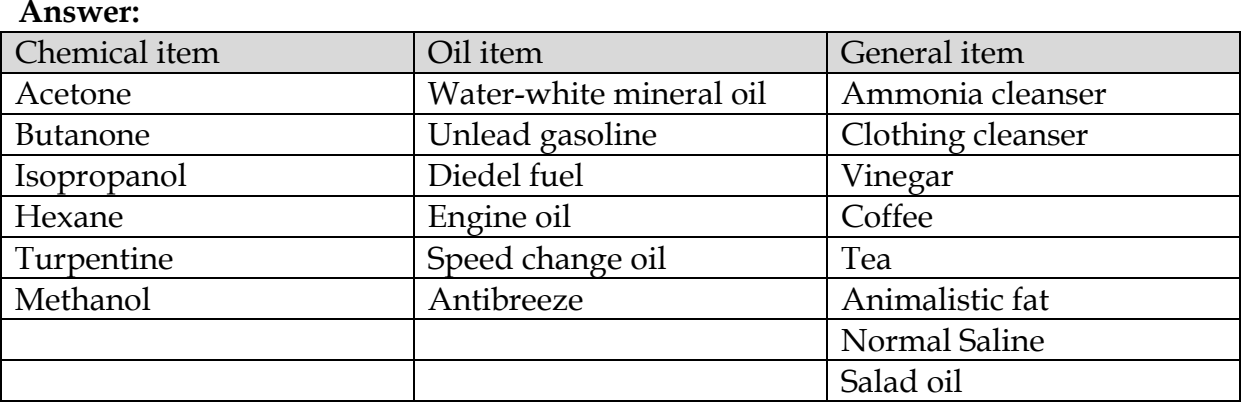

#### **Q2: How to enable/disable Light Sensor function in Windows 7?**

#### **Answer:**

Light Sensor function can be turned on/off in Windows 7.

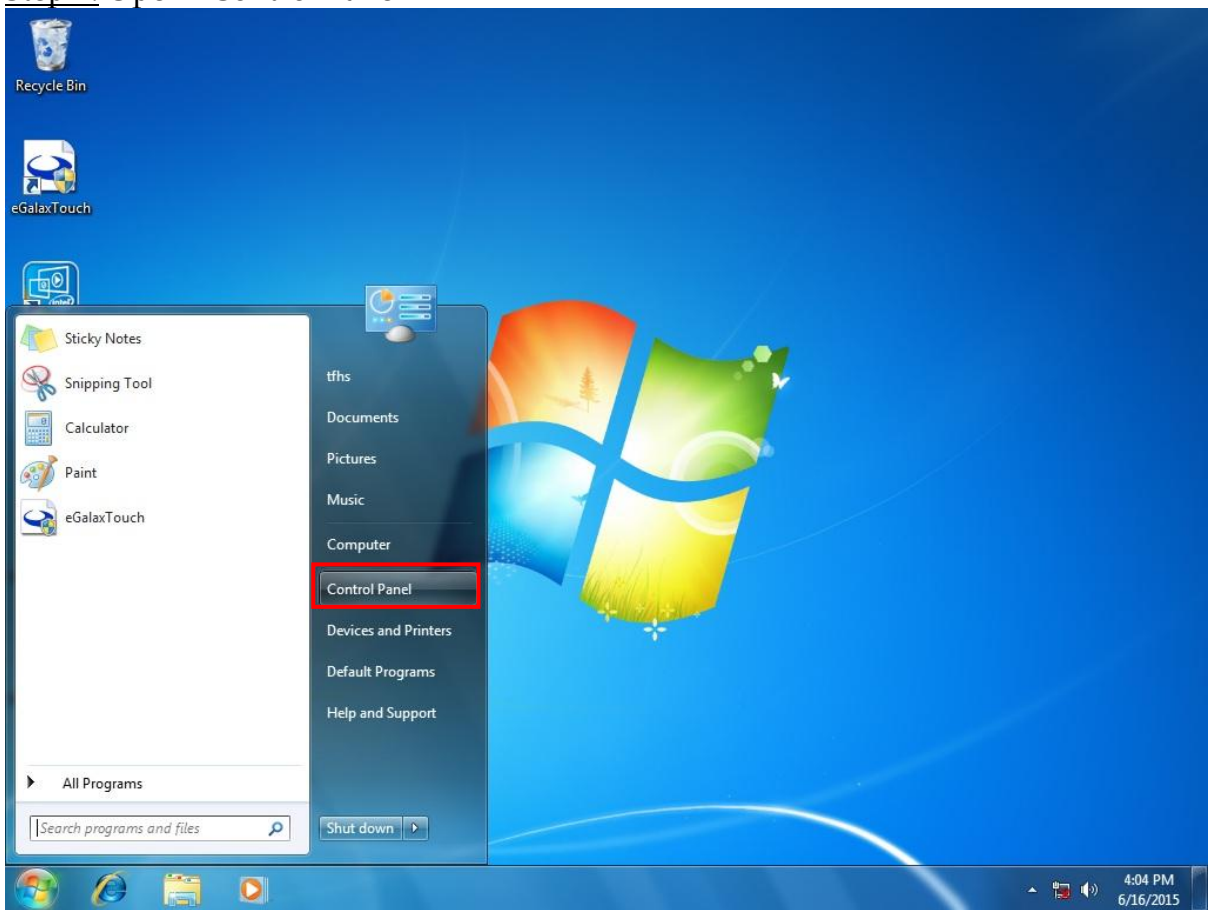

Step 1: Open "Control Panel"

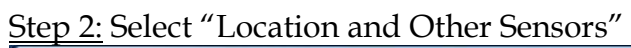

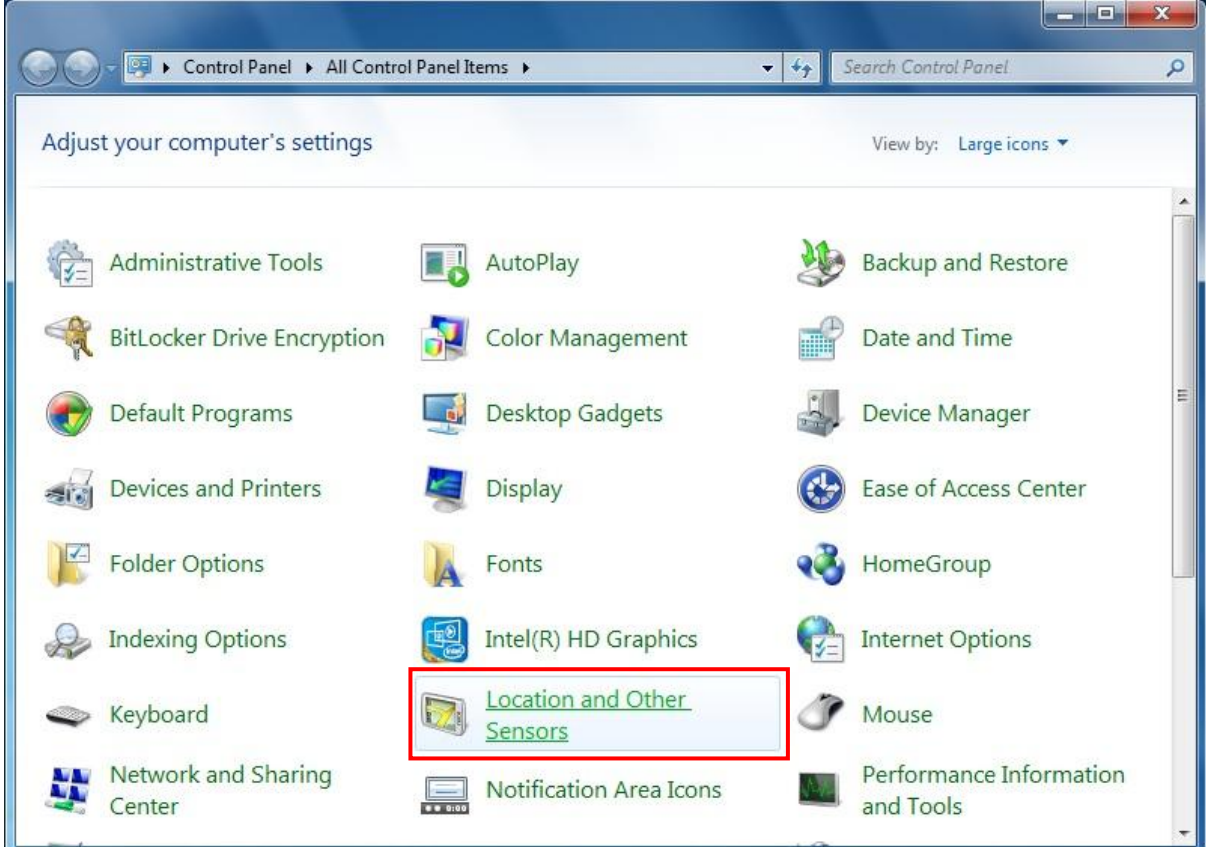

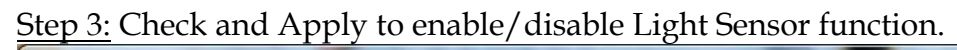

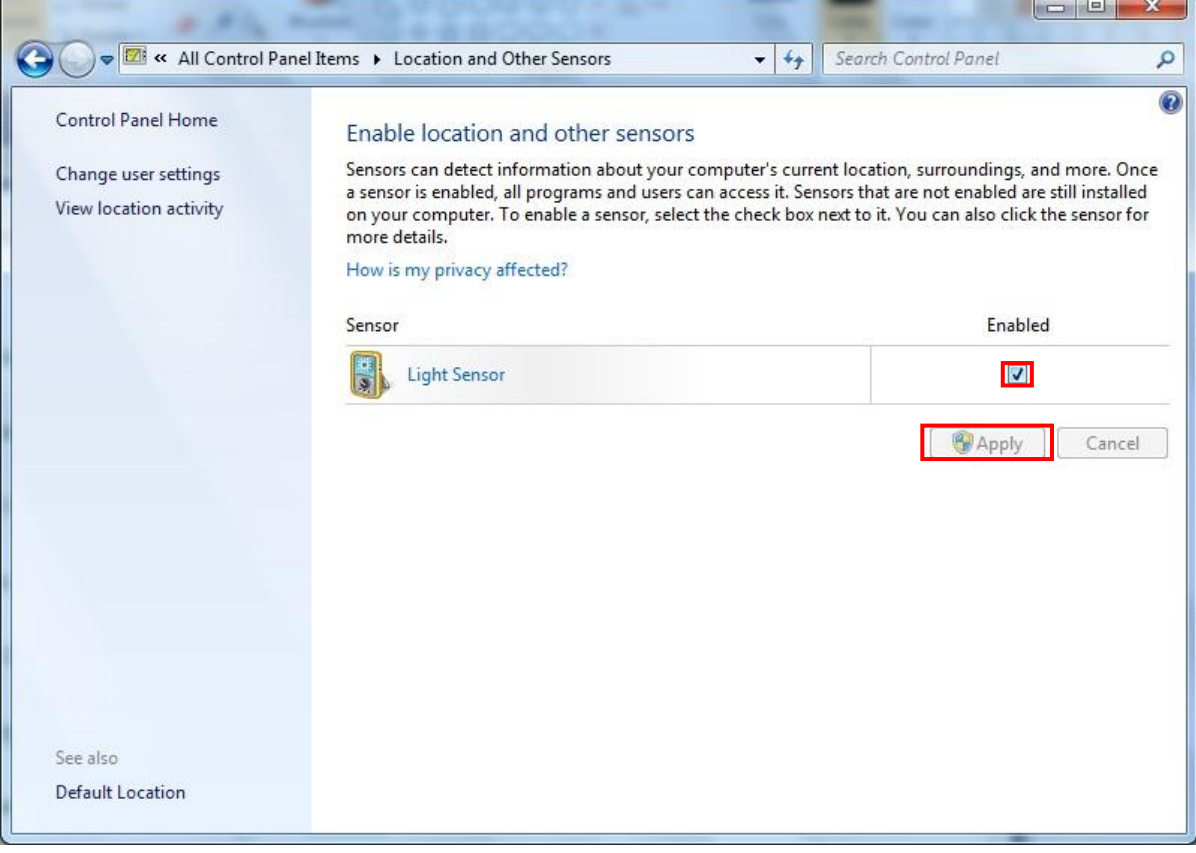

#### **Q3: How to set OS Selection for different OS?**

#### **Answer:**

You can find OS Selection under BIOS setting.

Step1. Power on the computer and the system will start POST (Power on Self Test) process. When the message appears on the screen, press <Del> key and enter BIOS

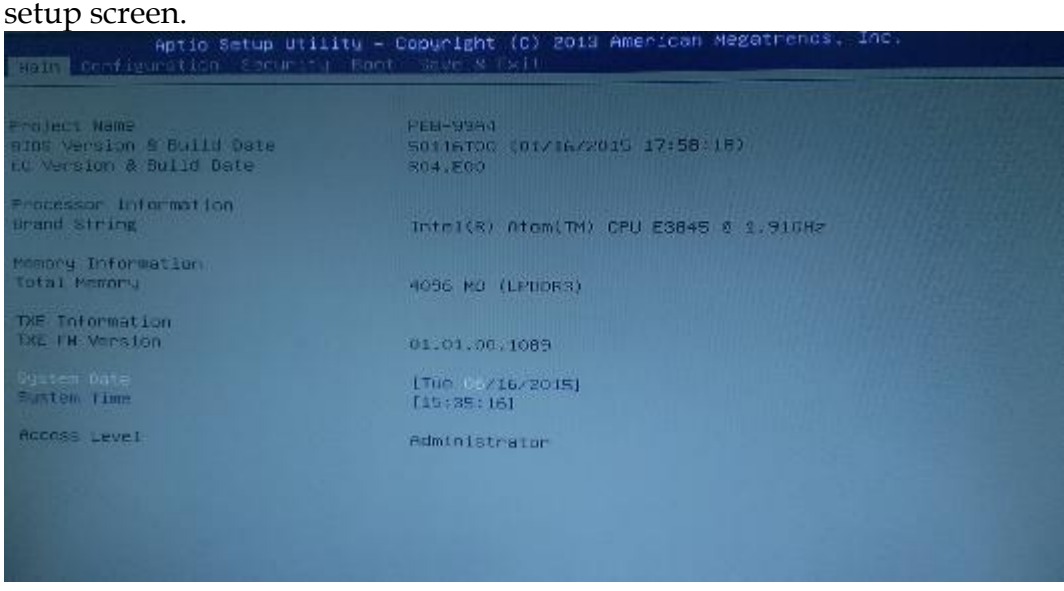

Step2. In page "Boot", you can find OS Selection and choose the corresponding OS. Note: For Linux OS, please choose Windows 7.

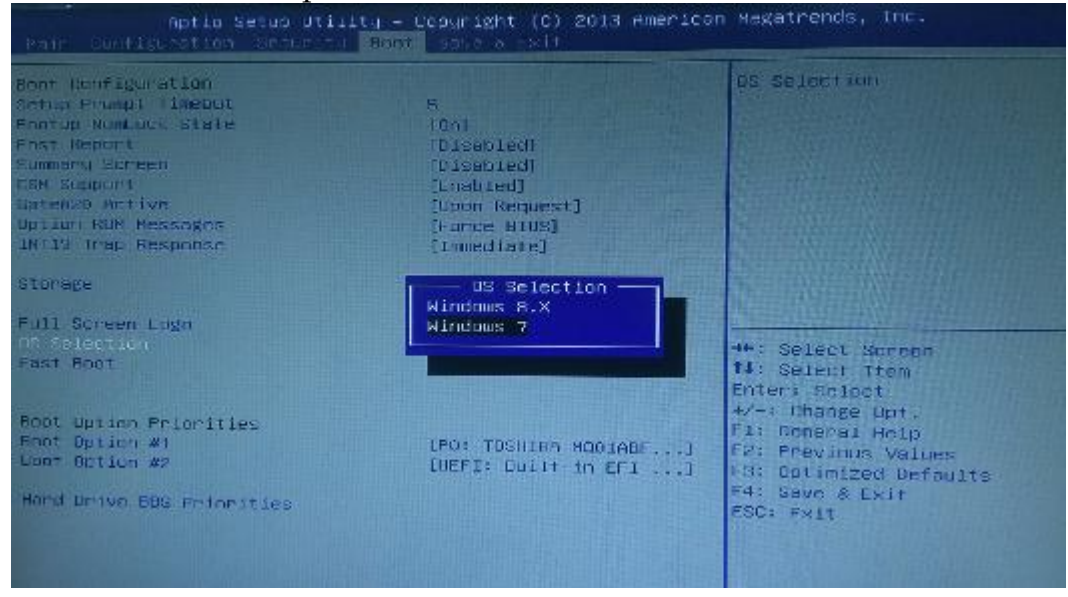

#### **Q4: What supposed to do when forget the password of system BIOS?**

#### **Answer:**

Please turn off the power supply, and then find the JP1 to set it from 1-2 short to 2-3 short. Wait for 5 seconds to clean password; then set it back to 1-2 short to turn on power supply.

JP1: CMOS Setup

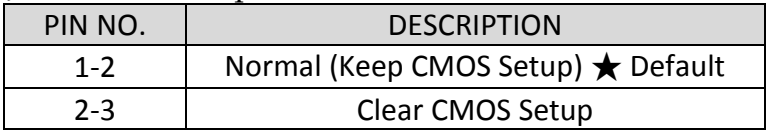

#### **Q5: How to set AT mode for the system?**

#### **Answer:**

The default setting is ATX mode: user needs to press the power button in order to turn on the system. By adjusting SW2 port 1 jumper on board and restart the system, user can set the system as AT mode.

SW2: AT/ATX & BIOS recovery Setup

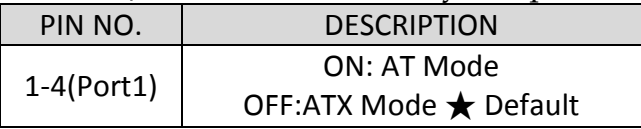

\*Note: Diagram ATX mode setting

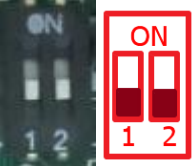

\*Note: Diagram AT mode setting

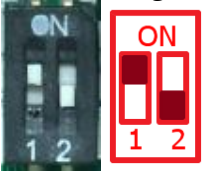

#### **Q6: How to update BIOS?**

#### **Answer:**

Please follow procedures below step by step.

Step1. Execute the "Update.zip" file to root of the bootable USB pen drive. You can get the "Update.efi" and "Readme.txt" two files.

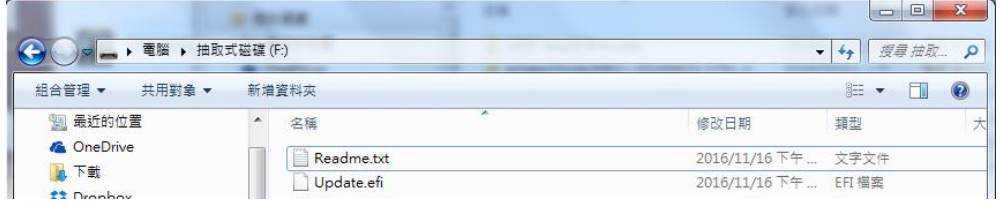

Step2. Insert your USB pen drive in USB port of the FUDA2-S1x21 Series Panel PC and press the power button to power on.

Step3. Press <Del> key during the POST (Power On Self Test) process will enter BIOS setup screen.

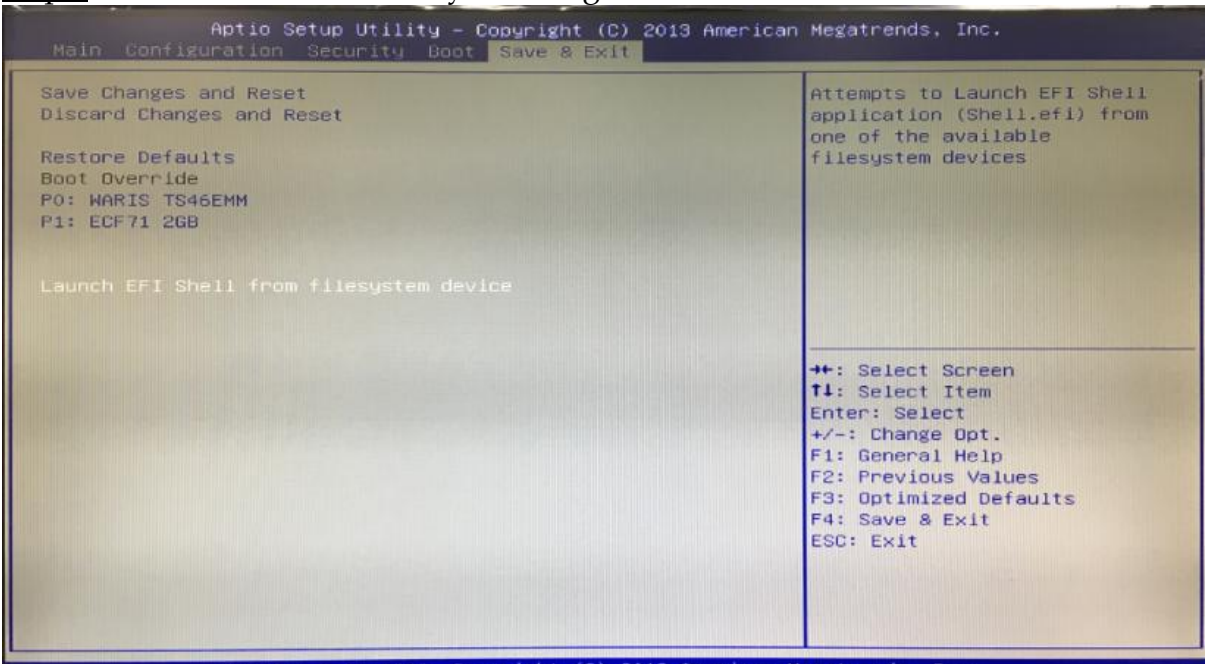

Step4. Boot to EFI-Shell mode by choosing below item.

16

Step5. Type "map –r" command to show the mapping table and find the right location of removable USB pen driver. (in this case is the right location is "fs3")

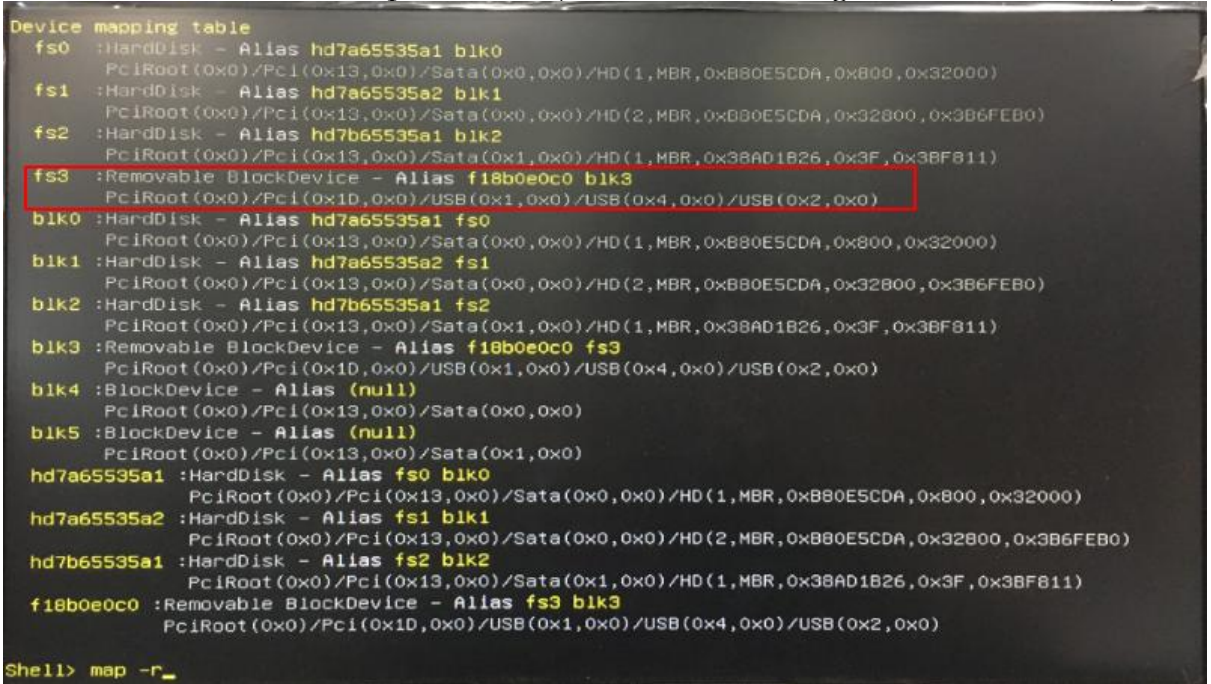

# Step6. Type "fs3:" command to switch to the root of the USB pen drive. And type

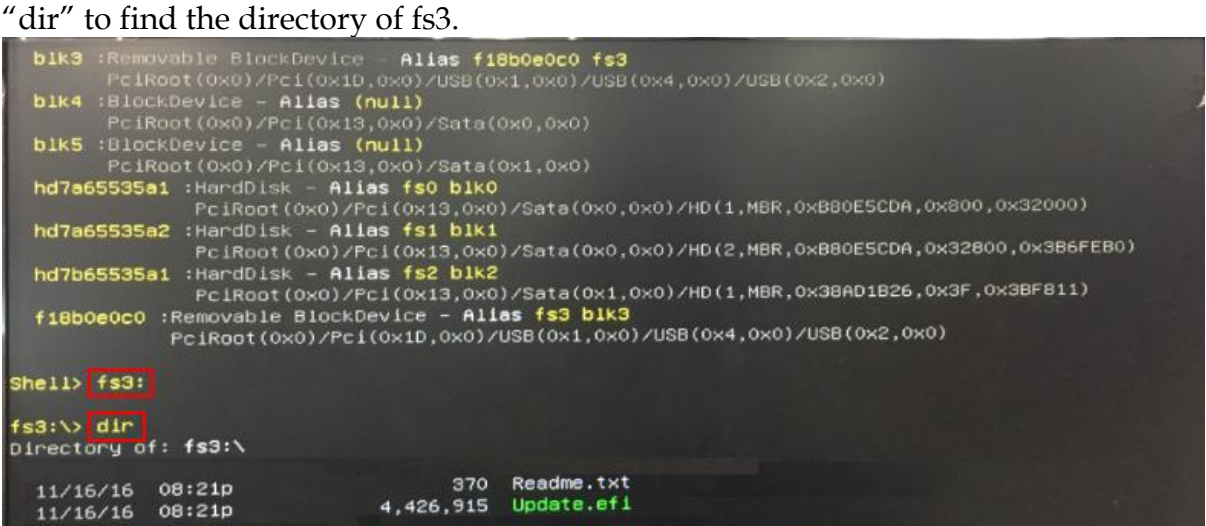

Step7. Type the "update" command to start flash BIOS processes.

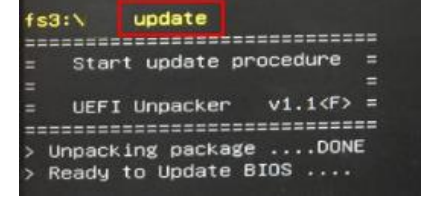

Step8. Press "Ctrl+Alt+Del" to reboot when it finish all update process.

#### **Q7: How to enable/disable light sensor function in Windows 10?**

#### **Answer:**

Please set LIGHT SENSOR as "Disable" in BIOS setting.

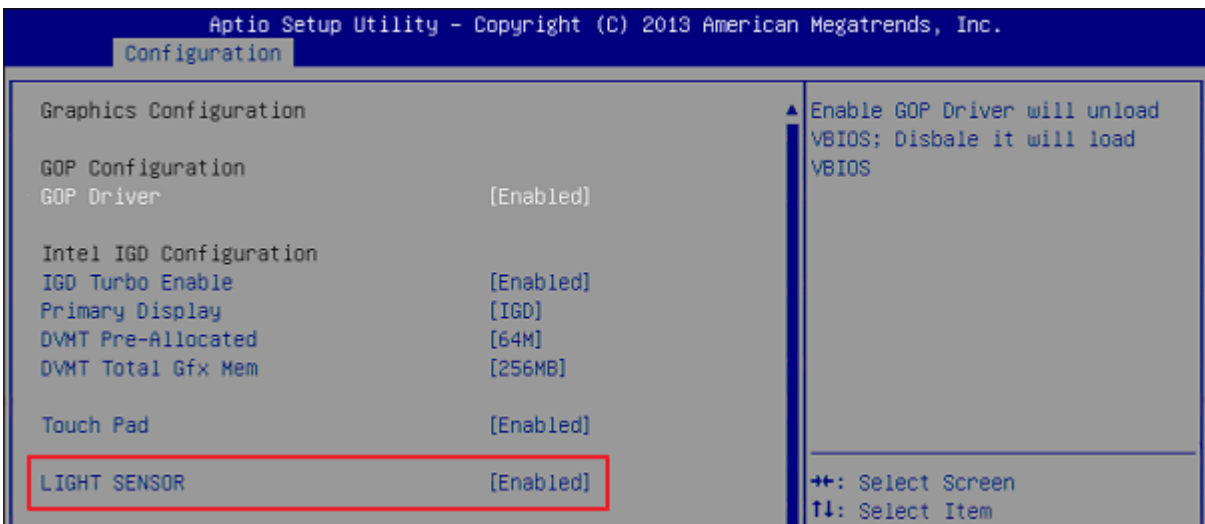